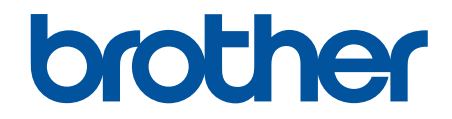

# **Secure Print Advanced** Guida dell'utente

# **Definizioni delle note**

Nella presente guida dell'utente viene utilizzato il seguente simbolo:

- **IMPORTANTE** IMPORTANTE indica una situazione potenzialmente pericolosa che, se non evitata, può causare danni alle cose o la perdita di funzionalità del prodotto. NOTA NOTA specifica l'ambiente operativo, le condizioni di installazione o speciali condizioni di utilizzo.
	-

Le icone dei suggerimenti segnalano suggerimenti utili e informazioni aggiuntive.

# **Copyright**

Le informazioni di questo documento sono soggette a modifica senza preavviso. Il software descritto nel presente documento viene fornito in base a un contratto di licenza. Il software può essere usato o copiato solo in conformità ai termini di tali contratti. Nessuna parte di questa pubblicazione può essere riprodotta in qualsiasi forma o con qualsiasi mezzo senza il preventivo consenso scritto di Brother Industries, Ltd.

### **Marchi**

Brother è un marchio di Brother Industries, Ltd.

Active Directory è un marchio o un marchio registrato di Microsoft Corporation negli Stati Uniti e/o in altri Paesi.

Tutti i nomi commerciali e dei prodotti delle aziende citati nei prodotti Brother, i relativi documenti e qualsiasi altro materiale sono marchi o marchi registrati delle rispettive aziende.

### <span id="page-2-0"></span>Pagina Iniziale > Sommario

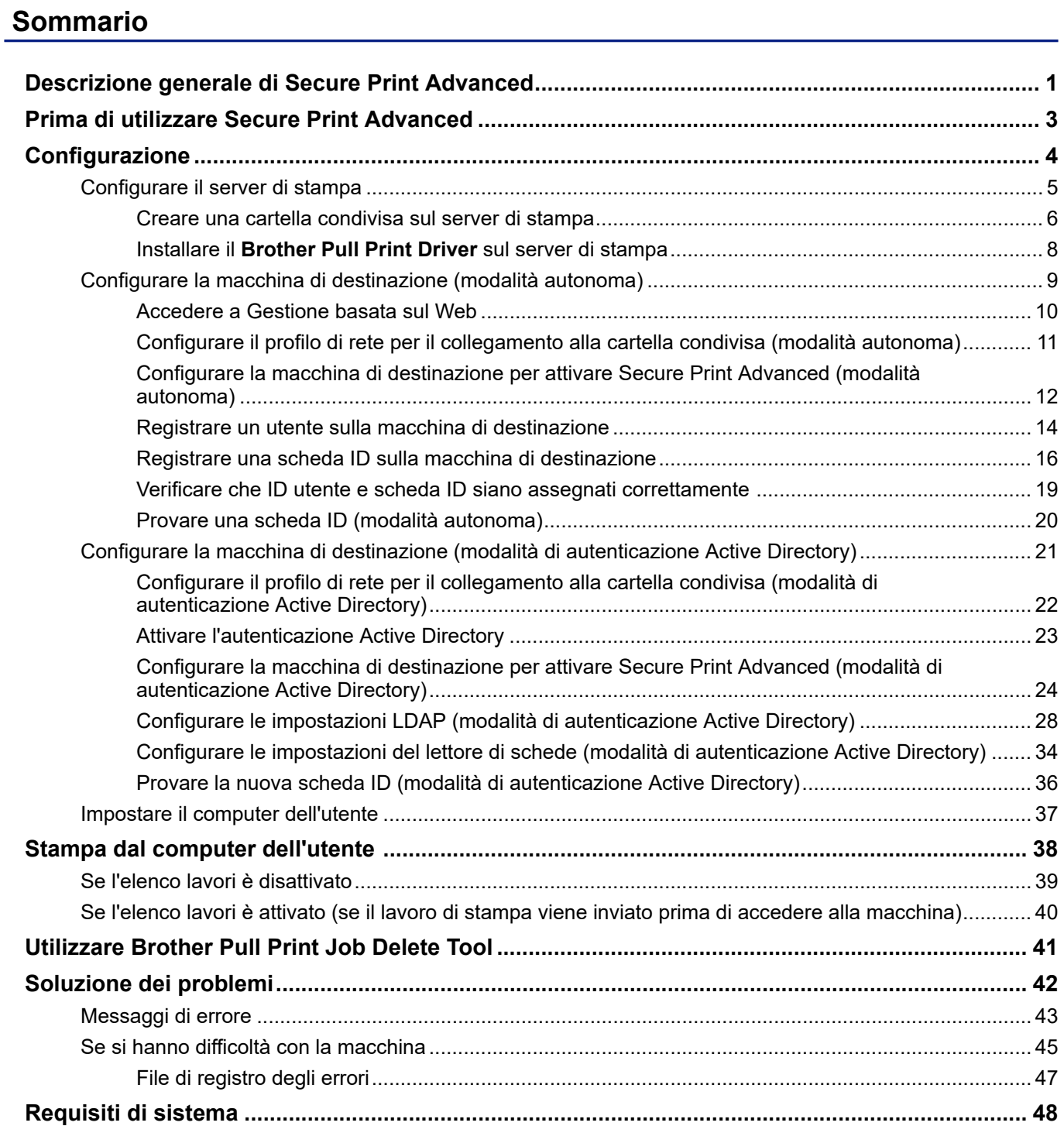

<span id="page-3-0"></span> [Pagina Iniziale](#page-2-0) > Descrizione generale di Secure Print Advanced

### **Descrizione generale di Secure Print Advanced**

Secure Print Advanced è una soluzione di stampa basata su Windows.

I lavori di stampa inviati dal computer di un utente vengono salvati in una cartella condivisa sul computer Windows assegnato (server di stampa). <sup>1</sup> Gli utenti possono recuperare le stampe da qualsiasi macchina di destinazione pre-registrata inserendo un nome utente e una password sul pannello di controllo della macchina o autenticandosi utilizzando una scheda ID NFC.<sup>2</sup>

#### **Vantaggi della soluzione Secure Print Advanced**

- Impedisce ad altri utenti di maneggiare i documenti stampati riservati
- Riduce i costi eliminando i lavori di stampa non raccolti
- Permette di stampare utilizzando qualsiasi macchina disponibile anche se la macchina abituale in uso non è disponibile

#### **Amministratore**

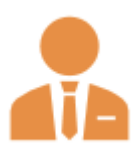

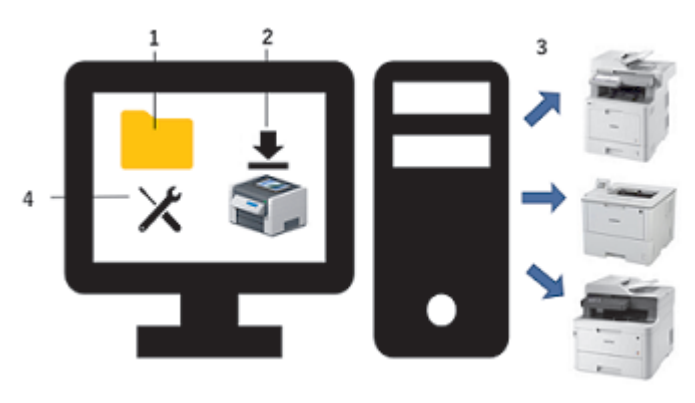

- 1. Creare una cartella condivisa sul server di stampa.<sup>1</sup>
- 2. Installare il **Brother Pull Print Driver** (memorizza i lavori di stampa in una cartella condivisa sul server di stampa per la condivisione con gli utenti).<sup>1</sup>
- 3. Configurare le macchine di destinazione.

Ulteriori informazioni >> Argomenti correlati

4. Utilizzare lo **Brother Pull Print Job Delete Tool** per eliminare automaticamente i lavori di stampa memorizzati.

#### **Utenti**

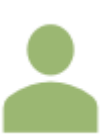

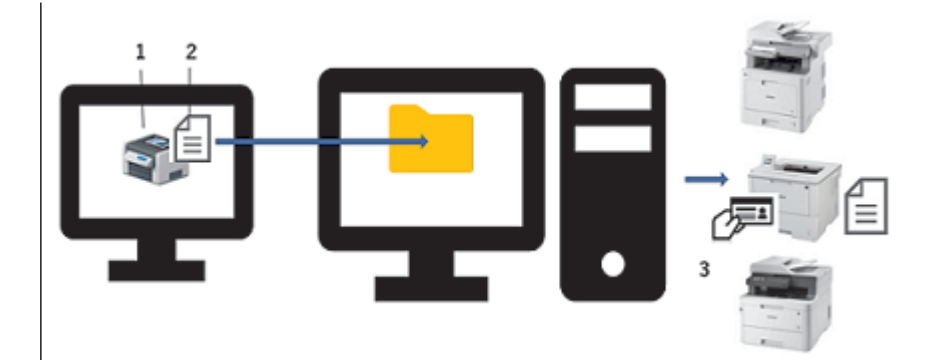

- 1. Installare il **Brother Pull Print Driver** sui computer degli utenti.
- 2. Gli utenti stampano utilizzando il **Brother Pull Print Driver**.

I lavori di stampa vengono memorizzati per ogni utente in una cartella condivisa sul server di stampa.<sup>1</sup>

3. Gli utenti passano le schede NFC su una qualsiasi delle macchine di destinazione e selezionano i lavori di stampa che desiderano stampare utilizzando i display LCD.

Con "server di stampa" si fa riferimento a un computer Windows in esecuzione con una cartella condivisa. Ulteriori informazioni >> *Argomenti correlati*

<sup>2</sup> Il nome utente è necessario quando si utilizza Active Directory.

### **Informazioni correlate**

#### **Argomenti correlati:**

- [Configurazione](#page-6-0)
- [Requisiti di sistema](#page-50-0)

<span id="page-5-0"></span> [Pagina Iniziale](#page-2-0) > Prima di utilizzare Secure Print Advanced

# **Prima di utilizzare Secure Print Advanced**

### **Attivazione**

Per attivare questa soluzione sono necessari un codice di licenza valido e un software in grado di inviare i codici di licenza alle macchine di destinazione (come Brother Mass Deployment Tool e BRAdmin Professional 4). Per ulteriori informazioni, contattare l'ufficio Brother di zona.

### **Tipi di scheda supportati**

Questa soluzione supporta i lettori di schede USB integrati ed esterni e i tag RFID/NFC più utilizzati.

Per un elenco completo dei tipi di schede supportati, contattare l'ufficio Brother di zona.

#### **Configurazione**

Configurare più macchine di destinazione utilizzando una delle seguenti opzioni:

- **BRAdmin Professional 4**
- **Mass Deployment Tool**

Accedere alla pagina **Download** relativa al modello in uso all'indirizzo [support.brother.com](https://support.brother.com/) per scaricare una di queste soluzioni software.

#### **Modalità**

Per identificare gli utenti autorizzati, le macchine Brother devono verificare se tali utenti sono presenti in un database di utenti. Secure Print Advanced supporta due tipi di database utenti:

• **Il database interno della macchina Brother (modalità autonoma)**

Per utilizzare Secure Print Advanced con il database interno della macchina >> Argomenti correlati

• **Database Microsoft Active Directory (modalità di autenticazione Active Directory)**

Per utilizzare Secure Print Advanced con Active Directory >> Argomenti correlati

#### **Informazioni correlate**

#### **Argomenti correlati:**

- [Configurare la macchina di destinazione \(modalità autonoma\)](#page-11-0)
- [Configurare la macchina di destinazione \(modalità di autenticazione Active Directory\)](#page-23-0)

#### <span id="page-6-0"></span> [Pagina Iniziale](#page-2-0) > Configurazione

# **Configurazione**

- [Configurare il server di stampa](#page-7-0)
- [Configurare la macchina di destinazione \(modalità autonoma\)](#page-11-0)
- [Configurare la macchina di destinazione \(modalità di autenticazione Active Directory\)](#page-23-0)
- [Impostare il computer dell'utente](#page-39-0)
- [Descrizione generale di Secure Print Advanced](#page-3-0)

<span id="page-7-0"></span> [Pagina Iniziale](#page-2-0) > [Configurazione](#page-6-0) > Configurare il server di stampa

# **Configurare il server di stampa**

- [Creare una cartella condivisa sul server di stampa](#page-8-0)
- Installare il **[Brother Pull Print Driver](#page-10-0)** sul server di stampa

<span id="page-8-0"></span> [Pagina Iniziale](#page-2-0) > [Configurazione](#page-6-0) > [Configurare il server di stampa](#page-7-0) > Creare una cartella condivisa sul server di stampa

### **Creare una cartella condivisa sul server di stampa**

- 1. Creare una cartella condivisa sul server di stampa (ad esempio C:\SharedFolder).
- 2. Fare clic con il pulsante destro del mouse sulla cartella e selezionare **Proprietà**.
- 3. Fare clic sulla scheda **Condivisione**, quindi fare clic sul pulsante **Condividi….**.
- 4. Utilizzare l'elenco a discesa di ricerca per cercare il nome utente.

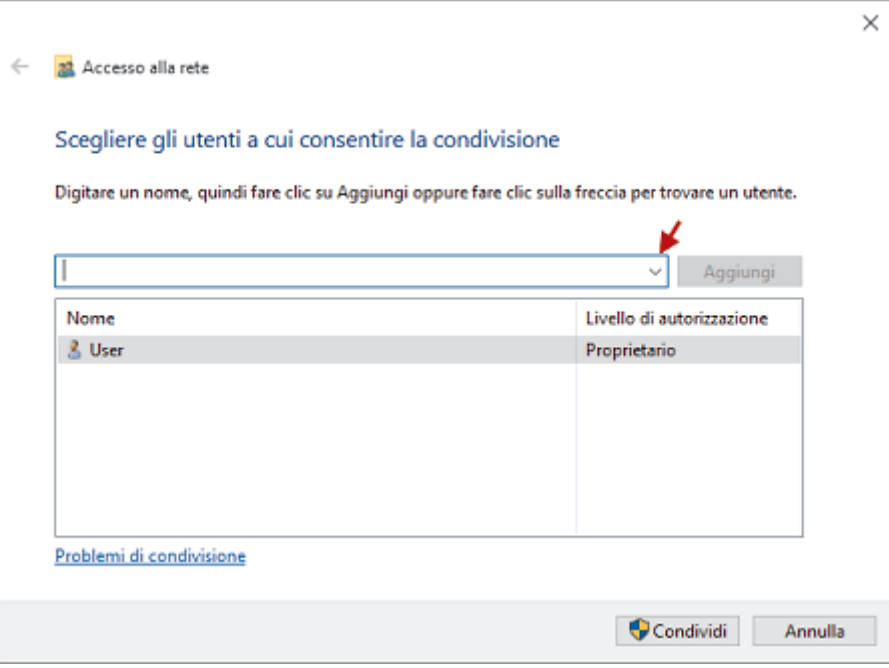

- 5. Fare clic per selezionare i nomi utente.
- 6. Fare clic sul pulsante **Condividi….** per salvare, quindi fare clic su **Eseguito** per chiudere la finestra.
- 7. Fare clic sulla scheda **Sicurezza**, quindi modificare le autorizzazioni per accedere alla cartella condivisa. Accertarsi che solo gli utenti autorizzati abbiano accesso a questa cartella per proteggere i lavori di stampa.

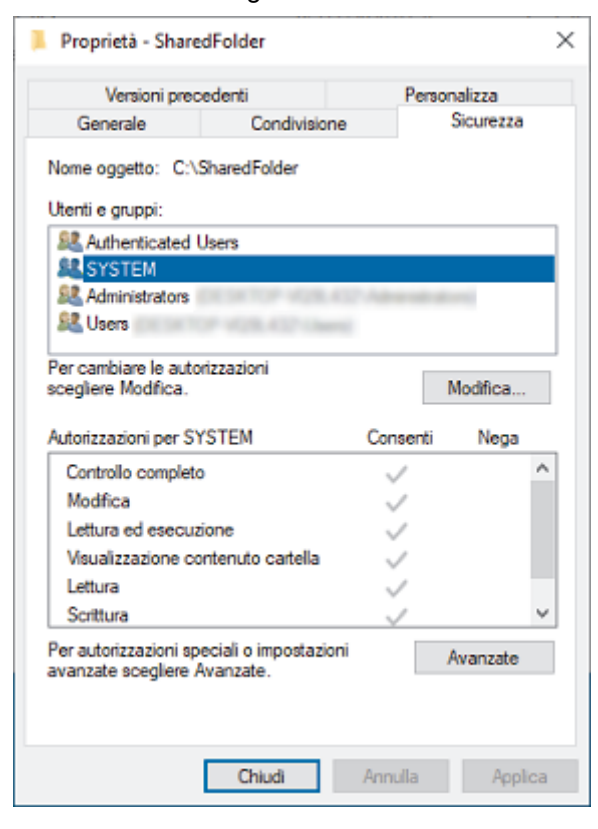

# **IMPORTANTE**

- Requisiti per la cartella condivisa:
	- SISTEMA con autorizzazioni di lettura/scrittura
	- Utenti aggiunti con autorizzazioni di lettura/scrittura
- Consigliamo vivamente di limitare le autorizzazioni per gli altri utenti.

### **Informazioni correlate**

• [Configurare il server di stampa](#page-7-0)

<span id="page-10-0"></span> [Pagina Iniziale](#page-2-0) > [Configurazione](#page-6-0) > [Configurare il server di stampa](#page-7-0) > Installare il **Brother Pull Print Driver** sul server di stampa

### **Installare il Brother Pull Print Driver sul server di stampa**

- 1. Scaricare il **Brother Secure Print Advanced Installer** dalla pagina **Download** del modello in uso sul sito [support.brother.com.](https://support.brother.com/)
- 2. Fare doppio clic sul file EXE scaricato e seguire le istruzioni a schermo per procedere con l'installazione.

Specificare il nome della coda di stampa e il percorso della cartella condivisa durante l'installazione.

- Il **Brother Pull Print Driver** viene installato sul server di stampa.
- Lo **Brother Pull Print Job Delete Tool** viene installato sul server di stampa.

### **NOTA**

Per aggiungere una coda di stampa, è necessario utilizzare nuovamente il **Brother Secure Print Advanced Installer**; in caso contrario, la soluzione Secure Print Advanced non funziona.

Fare doppio clic su **start.exe** nella cartella **PullPrintDriver**. La cartella **PullPrintDriver** verrà estratta nella directory corrente del file EXE scaricato.

#### **Informazioni correlate**

• [Configurare il server di stampa](#page-7-0)

#### **Argomenti correlati:**

• [Se si hanno difficoltà con la macchina](#page-47-0)

<span id="page-11-0"></span> [Pagina Iniziale](#page-2-0) > [Configurazione](#page-6-0) > Configurare la macchina di destinazione (modalità autonoma)

### **Configurare la macchina di destinazione (modalità autonoma)**

- [Accedere a Gestione basata sul Web](#page-12-0)
- [Configurare il profilo di rete per il collegamento alla cartella condivisa \(modalità](#page-13-0) [autonoma\)](#page-13-0)
- [Configurare la macchina di destinazione per attivare Secure Print Advanced \(modalità](#page-14-0) [autonoma\)](#page-14-0)
- [Registrare un utente sulla macchina di destinazione](#page-16-0)
- [Registrare una scheda ID sulla macchina di destinazione](#page-18-0)
- [Verificare che ID utente e scheda ID siano assegnati correttamente](#page-21-0)
- [Provare una scheda ID \(modalità autonoma\)](#page-22-0)

<span id="page-12-0"></span> [Pagina Iniziale](#page-2-0) > [Configurazione](#page-6-0) > [Configurare la macchina di destinazione \(modalità](#page-11-0) [autonoma\)](#page-11-0) > Accedere a Gestione basata sul Web

### **Accedere a Gestione basata sul Web**

- 1. Avviare il browser Web.
- 2. Digitare "http://indirizzo IP della macchina/" nella barra dell'indirizzo del browser (dove "indirizzo IP della macchina" indica l'indirizzo IP della macchina o il nome host).

Ad esempio:

https://192.168.1.2

3. Se la macchina richiede una password, digitarla e fare clic su .

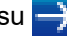

- Ø • La password di accesso predefinita per gestire le impostazioni della macchina è sul retro della macchina e contrassegnata con la parola "Pwd".
	- È consigliabile modificare la password di accesso predefinita per proteggere la macchina da accessi non autorizzati e per rendere più sicuri le funzioni e il software.

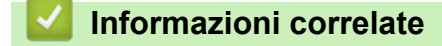

• [Configurare la macchina di destinazione \(modalità autonoma\)](#page-11-0)

<span id="page-13-0"></span> [Pagina Iniziale](#page-2-0) > [Configurazione](#page-6-0) > [Configurare la macchina di destinazione \(modalità](#page-11-0) [autonoma\)](#page-11-0) > Configurare il profilo di rete per il collegamento alla cartella condivisa (modalità autonoma)

### **Configurare il profilo di rete per il collegamento alla cartella condivisa (modalità autonoma)**

>> Configurare il profilo di rete

>> Selezionare il profilo di rete nei lavori di stampa memorizzati

#### **Configurare il profilo di rete**

- 1. [Accedere a Gestione basata sul Web](#page-12-0)
- 2. Fare clic sulla scheda **Amministratore**.
- 3. Fare clic su **Profilo di rete** nella barra di navigazione a sinistra.
- 4. Selezionare il profilo di rete da utilizzare, selezionare l'opzione **Rete** e quindi fare clic su **Invia**.
	- Quando si configurano le macchine multifunzione (MFC), utilizzare i profili da 1 a 10.
	- Quando si configurano sia le macchine MFC che le stampanti, si consiglia di utilizzare i profili da 1 a 5.
- 5. Impostare il profilo.

Ø

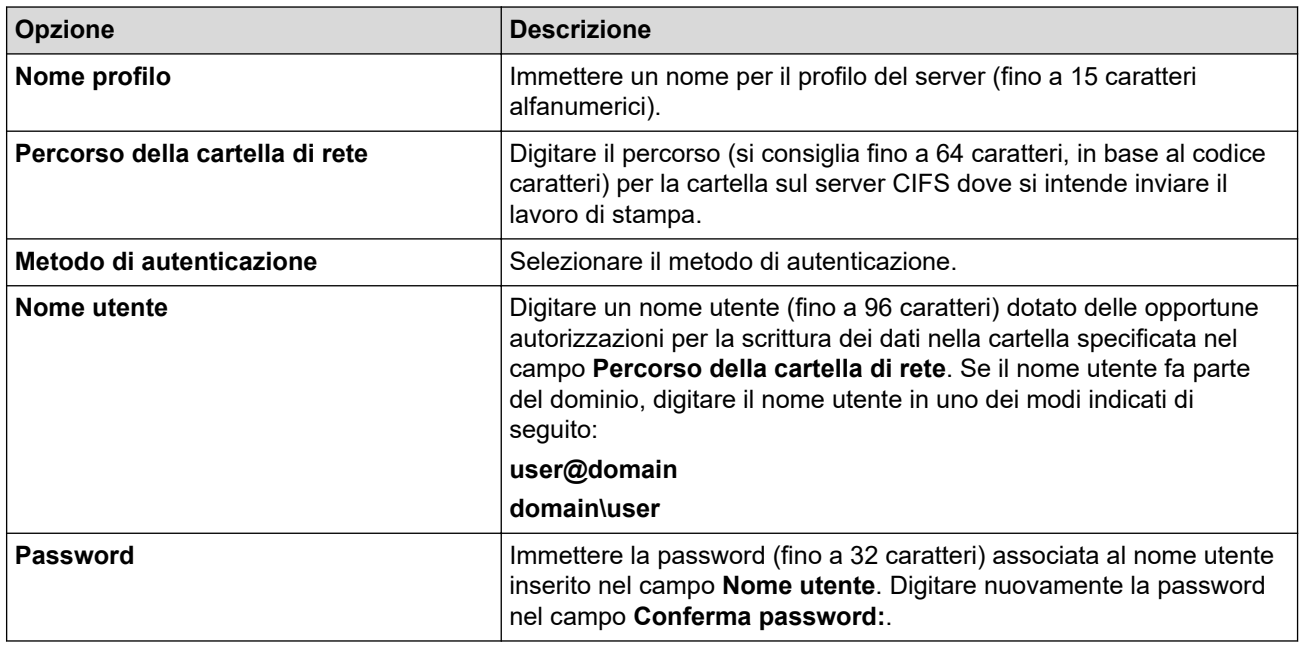

6. Fare clic su **Invia**.

#### **Selezionare il profilo di rete nei lavori di stampa memorizzati**

- 1. [Accedere a Gestione basata sul Web](#page-12-0)
- 2. Fare clic sulla scheda **Amministratore**.
- 3. Fare clic su **Processi stampa salvati** nella barra di navigazione a sinistra.
- 4. Fare clic sull'elenco a discesa **Profilo di rete**, quindi selezionare il profilo appena creato.
- 5. Fare clic su **Invia**.

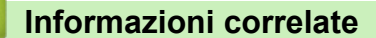

• [Configurare la macchina di destinazione \(modalità autonoma\)](#page-11-0)

<span id="page-14-0"></span> [Pagina Iniziale](#page-2-0) > [Configurazione](#page-6-0) > [Configurare la macchina di destinazione \(modalità](#page-11-0) [autonoma\)](#page-11-0) > Configurare la macchina di destinazione per attivare Secure Print Advanced (modalità autonoma)

# **Configurare la macchina di destinazione per attivare Secure Print Advanced (modalità autonoma)**

- La soluzione Secure Print Advanced deve essere attivata sulla macchina di destinazione.
- La macchina Brother deve essere collegata a una rete e accessibile da un browser Web.
- 1. [Accedere a Gestione basata sul Web](#page-12-0)

B

- 2. Fare clic sulla scheda **Amministratore**.
- 3. Fare clic su **Funzione limitazione utente** (o **Gestione limitazioni**) nella barra di navigazione a sinistra.

Fare clic su  $\equiv$  se il menu di navigazione non vine mostrato sul lato sinistro della schermata.

- 4. Selezionare il pulsante di opzione **Blocco funzioni sicurezza**, quindi fare clic su **Invia**.
- 5. Fare clic su **Blocco funzioni sicurezza** nella barra di navigazione a sinistra.

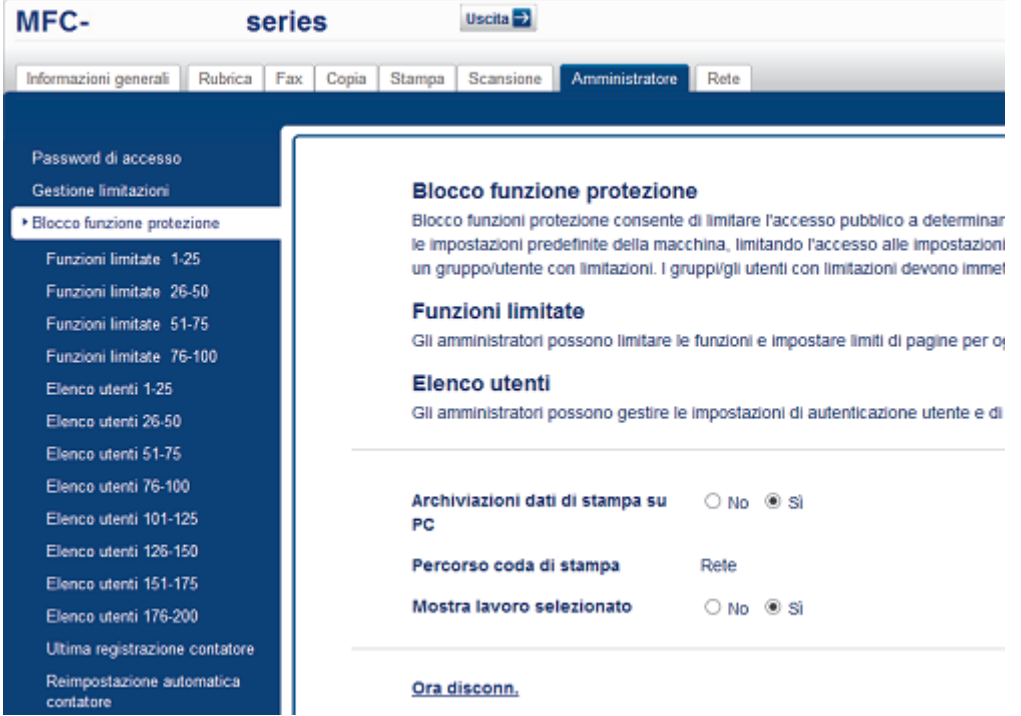

- 6. Nel campo **Dati di stampa PC di storage**, selezionare **Si**.
- 7. Nel campo **Percorso coda di stampa**, accertarsi che venga visualizzata **Rete**.

Questa opzione viene visualizzata per tutti i prodotti per cui Secure Print Advanced è abilitata.

8. Nel campo **Mostra lavoro selezionato**, selezionare **Si**.

Questa opzione attiva l'elenco dei lavori di stampa in modo che gli utenti siano tenuti a selezionare i lavori di stampa invece di permettere alla macchina di rilasciarli automaticamente.

9. Fare clic su **Invia**.

B

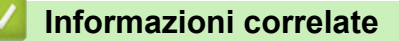

• [Configurare la macchina di destinazione \(modalità autonoma\)](#page-11-0)

#### **Argomenti correlati:**

• [Provare una scheda ID \(modalità autonoma\)](#page-22-0)

• [Stampa dal computer dell'utente](#page-40-0)

<span id="page-16-0"></span> [Pagina Iniziale](#page-2-0) > [Configurazione](#page-6-0) > [Configurare la macchina di destinazione \(modalità](#page-11-0) [autonoma\)](#page-11-0) > Registrare un utente sulla macchina di destinazione

### **Registrare un utente sulla macchina di destinazione**

Accertarsi di utilizzare l'accesso di Windows dell'utente come nome utente.

- 1. [Accedere a Gestione basata sul Web](#page-12-0)
- 2. Fare clic sulla scheda **Amministratore**.
- 3. Fare clic su una delle opzioni **Funzioni limitate** nella barra di navigazione a sinistra.

Se si sta configurando Secure Print Advanced per la prima volta, fare clic sulla prima opzione **Funzioni limitate** /**Funzione limitazione utente** riportata in elenco.

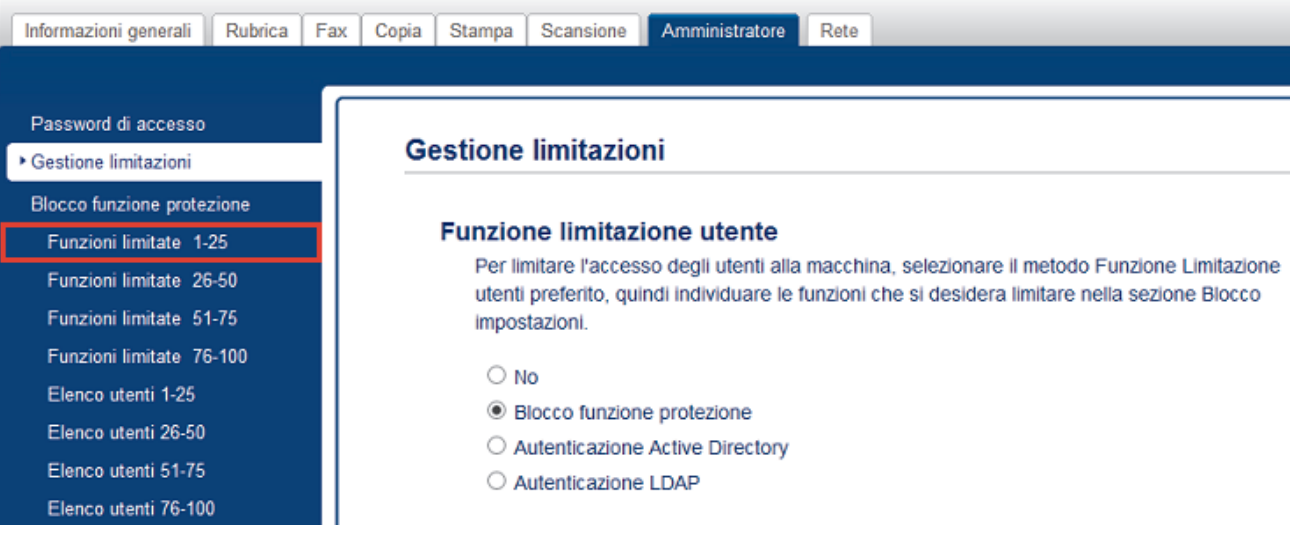

4. Digitare il nome del profilo dell'utente da configurare nella colonna **Elenco utenti**/**Funzioni limitate** . Questo è l'ID utente.

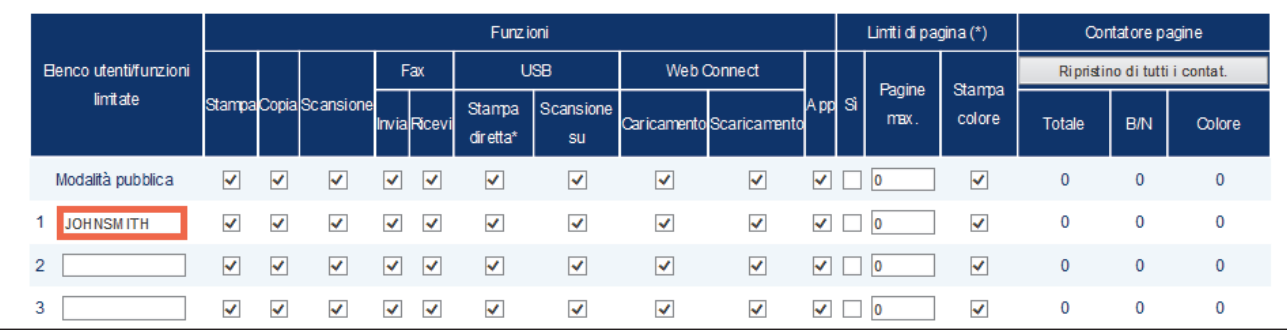

- 5. Fare clic su **Invia**.
- 6. Fare clic su una delle opzioni **Elenco utenti** nella barra di navigazione a sinistra. Se si sta configurando Secure Print Advanced per la prima volta, fare clic sulla prima opzione **Elenco utenti** riportata in elenco.
- 7. Digitare il nome del nuovo utente nella prima cella vuota della colonna **Elenco utenti**.

#### **IMPORTANTE**

È necessario utilizzare il nome utente di Windows.

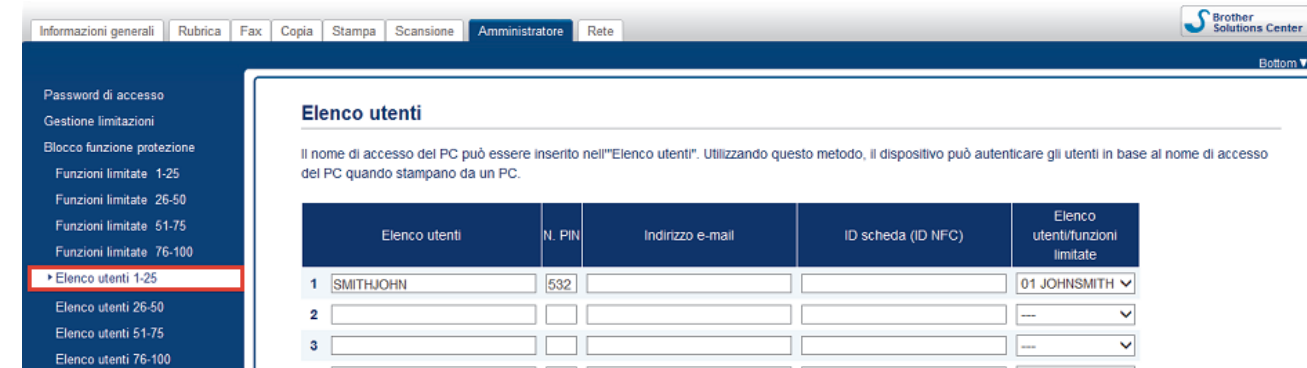

8. Selezionare lo stesso nome nell'elenco a discesa nella colonna **Elenco utenti**/**Funzioni limitate** .

Fare attenzione quando si digitano nomi e ID. Se il nome dell'utente non viene digitato correttamente durante la registrazione, l'utente non può venire riconosciuto.

9. Digitare il PIN dell'utente nella colonna **N. PIN**.

Questo PIN è necessario quando si registra la scheda ID dell'utente sulla macchina.

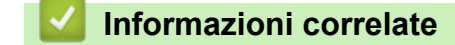

Ø

• [Configurare la macchina di destinazione \(modalità autonoma\)](#page-11-0)

<span id="page-18-0"></span> [Pagina Iniziale](#page-2-0) > [Configurazione](#page-6-0) > [Configurare la macchina di destinazione \(modalità](#page-11-0) [autonoma\)](#page-11-0) > Registrare una scheda ID sulla macchina di destinazione

### **Registrare una scheda ID sulla macchina di destinazione**

1. Sul display LCD della macchina, premere il profilo [Modal.pubblica].

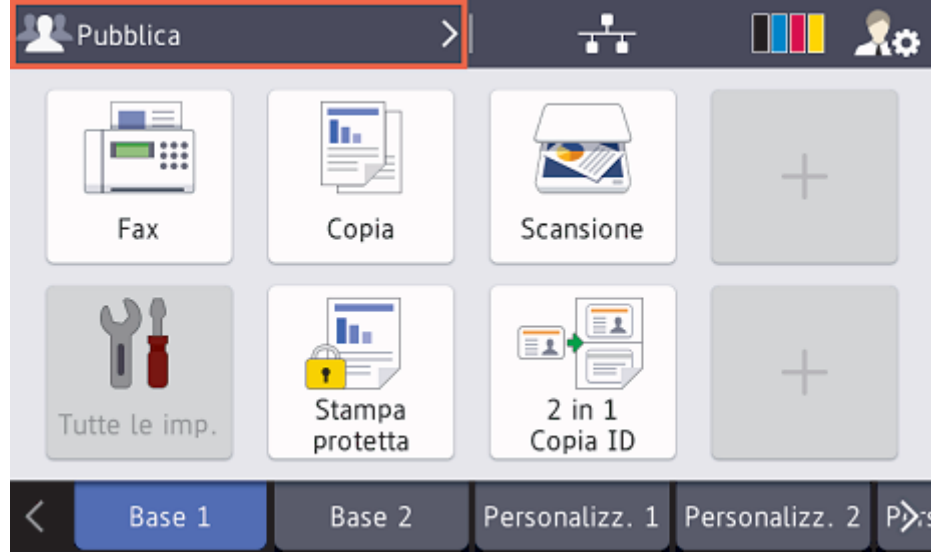

2. Premere [Cambia utente].

Cambia utente

Blocco funz.

3. Premere il nome utente appena registrato in Gestione basata sul Web.

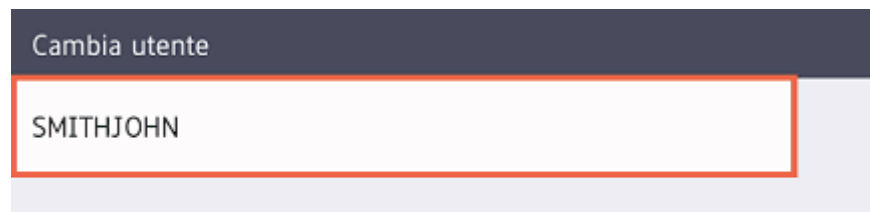

4. Immettere il PIN impostato per l'utente e premere [OK].

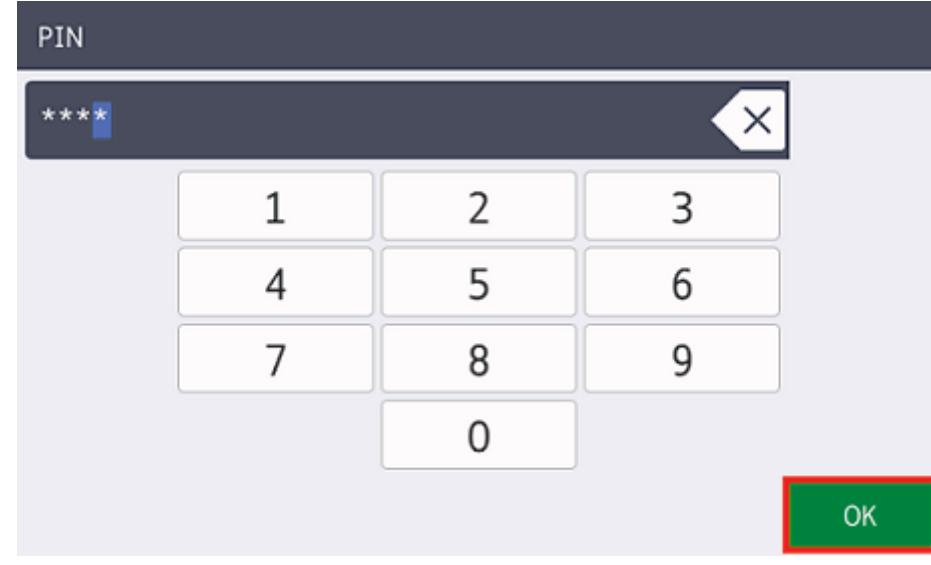

5. Premere il Nome utente.

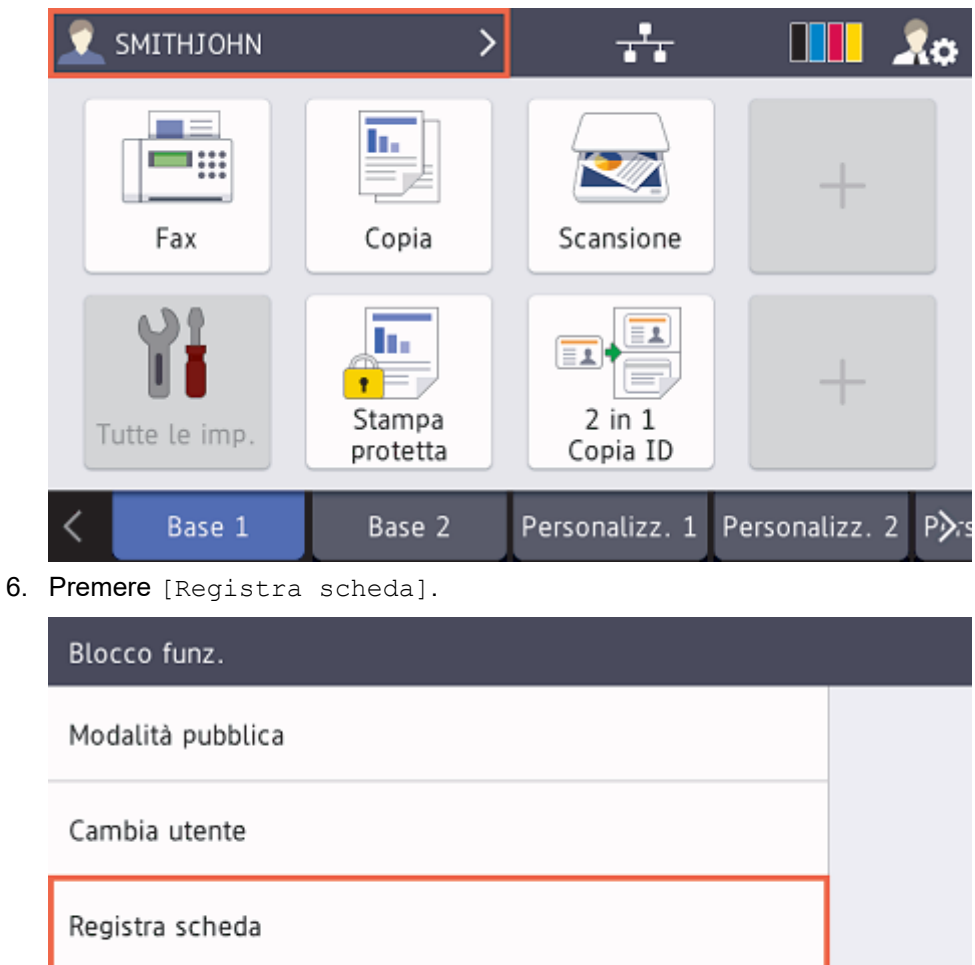

7. Poggiare la scheda ID sul simbolo NFC ( $\gamma$ ) presente sul pannello di controllo della macchina.

La macchina registra il nuovo numero identificativo della scheda ID.

8. Premere [OK].

# i Registra scheda

ID utente: SMITHJOHN Carta d'identità: 7658538668074316 Toccare la carta e premere [OK] per registrare.

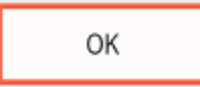

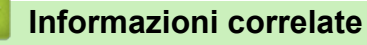

• [Configurare la macchina di destinazione \(modalità autonoma\)](#page-11-0)

<span id="page-21-0"></span> [Pagina Iniziale](#page-2-0) > [Configurazione](#page-6-0) > [Configurare la macchina di destinazione \(modalità](#page-11-0) [autonoma\)](#page-11-0) > Verificare che ID utente e scheda ID siano assegnati correttamente

### **Verificare che ID utente e scheda ID siano assegnati correttamente**

- 1. [Accedere a Gestione basata sul Web](#page-12-0)
- 2. Fare clic sulla scheda **Amministratore**.
- 3. Fare clic su **Blocco funzioni sicurezza** nella barra di navigazione a sinistra.
- 4. Fare clic su **Elenco utenti** che contiene le informazioni dell'utente.

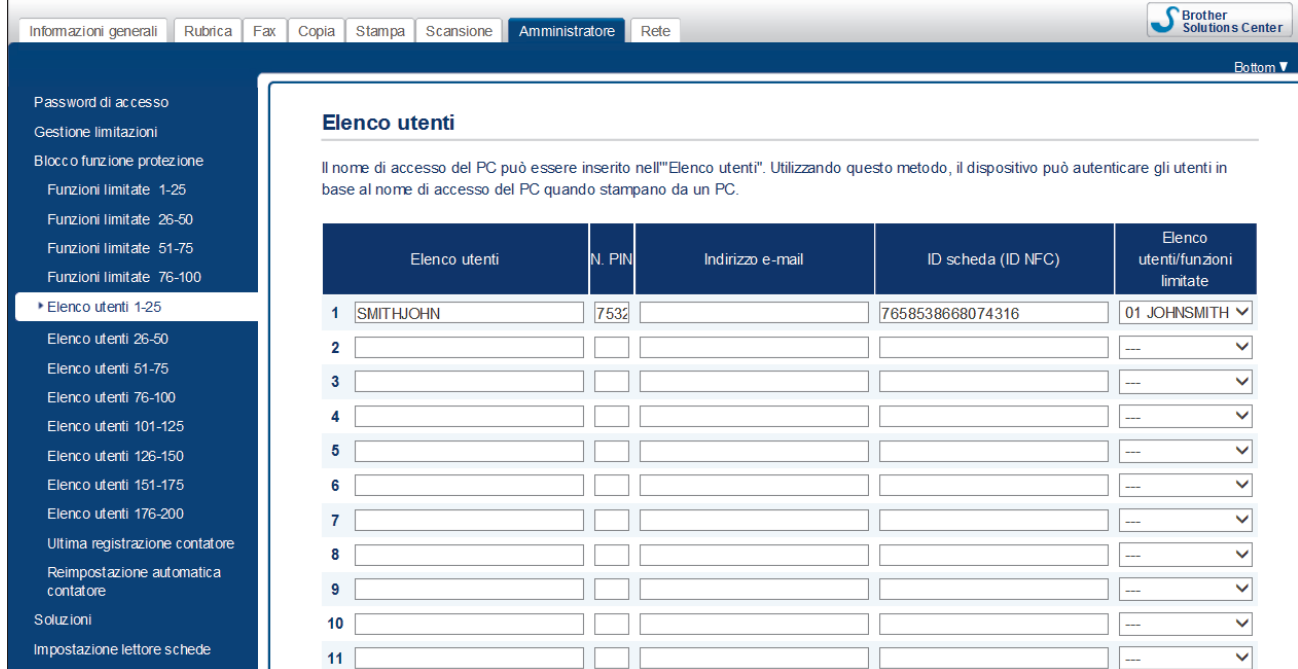

5. Verificare che la scheda ID sia registrata con l'utente corretto e che le seguenti informazioni siano corrette:

- L'ID utente nell'**Elenco utenti**
- **N. PIN**
- **ID card (ID NFC)**
- Le proprietà di **Elenco utenti/funzioni limitate**
- 6. Prima di consegnare la scheda ID all'utente, testarne il funzionamento sulla macchina Brother per assicurarsi che funzioni correttamente.

#### **Informazioni correlate**

• [Configurare la macchina di destinazione \(modalità autonoma\)](#page-11-0)

<span id="page-22-0"></span> [Pagina Iniziale](#page-2-0) > [Configurazione](#page-6-0) > [Configurare la macchina di destinazione \(modalità autonoma\)](#page-11-0) > Provare una scheda ID (modalità autonoma)

### **Provare una scheda ID (modalità autonoma)**

- 1. Inviare un lavoro di stampa alla macchina configurata.
- 2. Per rilasciare il lavoro di stampa, poggiare la scheda ID sul simbolo NFC ( $\langle\!\!\!\langle\hat{\mathcal{P}}\rangle\!\!\!\rangle$ ) presente sul pannello di controllo della macchina.
	- **Se il lavoro viene stampato**

Consegnare la scheda ID all'utente e selezionare il metodo di recupero della stampa $\rightarrow$  Argomenti *correlati*

• **Se il lavoro non viene stampato**

Verificare quanto segue:

- Le impostazioni dell'utente sono configurate nella schermata Gestione basata sul Web della macchina.
- Il Nome utente è corretto nella schermata Gestione basata sul Web della macchina.
- La scheda ID è registrata sulla macchina.

#### **Informazioni correlate**

• [Configurare la macchina di destinazione \(modalità autonoma\)](#page-11-0)

#### **Argomenti correlati:**

• [Configurare la macchina di destinazione per attivare Secure Print Advanced \(modalità autonoma\)](#page-14-0)

<span id="page-23-0"></span> [Pagina Iniziale](#page-2-0) > [Configurazione](#page-6-0) > Configurare la macchina di destinazione (modalità di autenticazione Active Directory)

# **Configurare la macchina di destinazione (modalità di autenticazione Active Directory)**

- [Configurare il profilo di rete per il collegamento alla cartella condivisa \(modalità di](#page-24-0) [autenticazione Active Directory\)](#page-24-0)
- [Attivare l'autenticazione Active Directory](#page-25-0)
- [Configurare la macchina di destinazione per attivare Secure Print Advanced \(modalità di](#page-26-0) [autenticazione Active Directory\)](#page-26-0)
- [Configurare le impostazioni LDAP \(modalità di autenticazione Active Directory\)](#page-30-0)
- [Configurare le impostazioni del lettore di schede \(modalità di autenticazione Active](#page-36-0) [Directory\)](#page-36-0)
- [Provare la nuova scheda ID \(modalità di autenticazione Active Directory\)](#page-38-0)

<span id="page-24-0"></span> [Pagina Iniziale](#page-2-0) > [Configurazione](#page-6-0) > [Configurare la macchina di destinazione \(modalità di autenticazione](#page-23-0) [Active Directory\)](#page-23-0) > Configurare il profilo di rete per il collegamento alla cartella condivisa (modalità di autenticazione Active Directory)

# **Configurare il profilo di rete per il collegamento alla cartella condivisa (modalità di autenticazione Active Directory)**

[>> Configurare il profilo di rete](#page-13-0)

[>> Selezionare il profilo di rete nei lavori di stampa memorizzati](#page-13-0)

#### **Configurare il profilo di rete**

- 1. [Accedere a Gestione basata sul Web](#page-12-0)
- 2. [Attivare l'autenticazione Active Directory](#page-25-0)
- 3. Fare clic sulla scheda **Amministratore**.
- 4. Fare clic su **Profilo di rete** nella barra di navigazione a sinistra.
- 5. Selezionare il profilo di rete da utilizzare, selezionare l'opzione **Rete** e quindi fare clic su **Invia**.

• Quando si configurano le macchine multifunzione (MFC), utilizzare i profili da 1 a 10.

- Quando si configurano sia le macchine MFC che le stampanti, si consiglia di utilizzare i profili da 1 a 5.
- 6. Impostare il profilo.

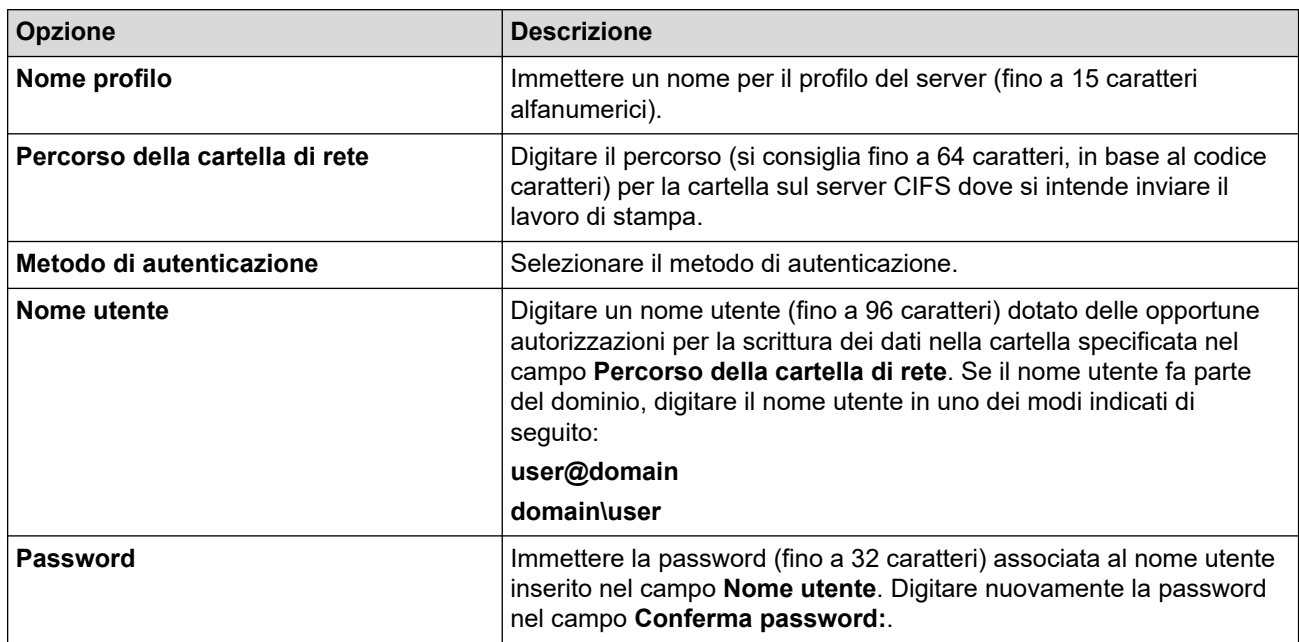

7. Fare clic su **Invia**.

#### **Selezionare il profilo di rete nei lavori di stampa memorizzati**

- 1. [Accedere a Gestione basata sul Web](#page-12-0)
- 2. [Attivare l'autenticazione Active Directory](#page-25-0)
- 3. Fare clic sulla scheda **Amministratore**.
- 4. Fare clic su **Processi stampa salvati** nella barra di navigazione a sinistra.
- 5. Fare clic sull'elenco a discesa **Profilo di rete**, quindi selezionare il profilo appena creato.
- 6. Fare clic su **Invia**.

#### **Informazioni correlate**

• [Configurare la macchina di destinazione \(modalità di autenticazione Active Directory\)](#page-23-0)

<span id="page-25-0"></span> [Pagina Iniziale](#page-2-0) > [Configurazione](#page-6-0) > [Configurare la macchina di destinazione \(modalità di autenticazione](#page-23-0) [Active Directory\)](#page-23-0) > Attivare l'autenticazione Active Directory

# **Attivare l'autenticazione Active Directory**

- 1. [Accedere a Gestione basata sul Web](#page-12-0)
- 2. Fare clic sulla scheda **Amministratore**.
- 3. Fare clic su **Funzione limitazione utente** (o **Gestione limitazioni**) nella barra di navigazione a sinistra.

Fare clic su  $\equiv$  se il menu di navigazione non vine mostrato sul lato sinistro della schermata.

4. Selezionare il pulsante di opzione **Autenticazione directory attiva**.

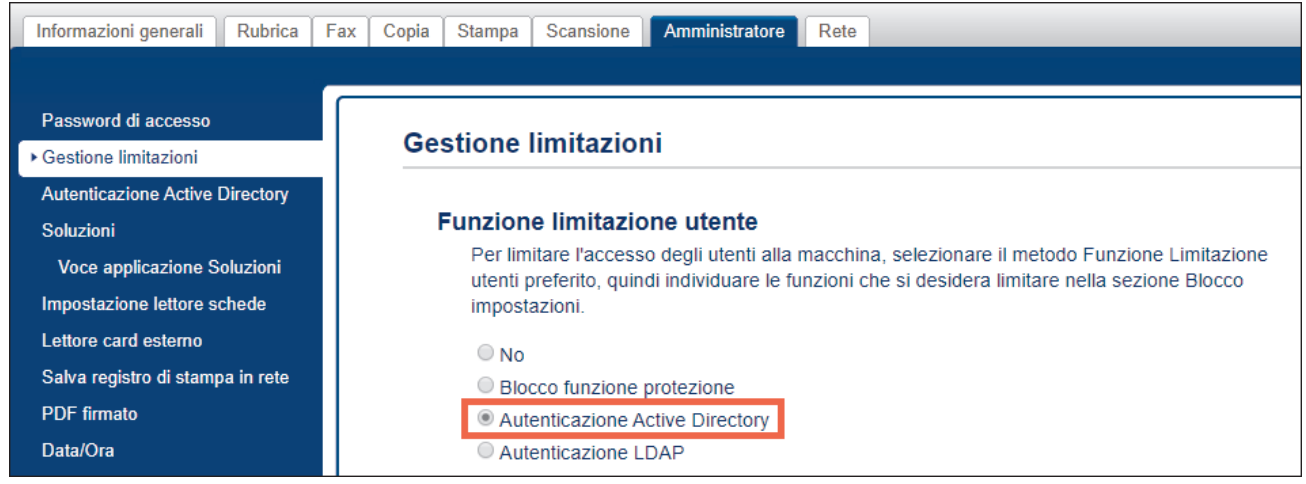

5. Fare clic su **Invia**.

Ø

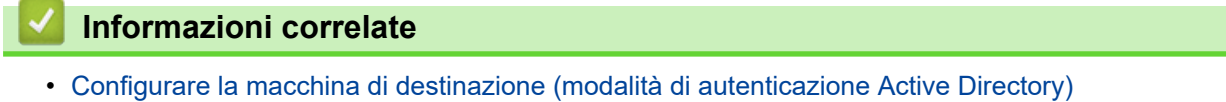

<span id="page-26-0"></span> [Pagina Iniziale](#page-2-0) > [Configurazione](#page-6-0) > [Configurare la macchina di destinazione \(modalità di autenticazione](#page-23-0) [Active Directory\)](#page-23-0) > Configurare la macchina di destinazione per attivare Secure Print Advanced (modalità di autenticazione Active Directory)

# **Configurare la macchina di destinazione per attivare Secure Print Advanced (modalità di autenticazione Active Directory)**

#### **Requisiti della macchina Brother**

- La macchina di destinazione deve supportare l'autenticazione Active Directory.
- La soluzione Secure Print Advanced deve essere attivata sulla macchina di destinazione.
- La macchina di destinazione deve essere collegata a una rete e accessibile da un browser Web.

#### **Requisiti Active Directory**

- Un server Active Directory accessibile compatibile con il protocollo LDAP.
- La possibilità di aggiungere in Active Directory gli ID delle schede NFC.
- Un account di servizio (IT) con una password che non scade.

#### **Requisiti del lettore di schede**

Un lettore di carte NFC esterno per la registrazione iniziale dell'ID della scheda NFC in Active Directory.

#### **Altri requisiti**

Sincronizzazione SNTP di data e ora tra la macchina di destinazione e il server Active Directory.

- 1. [Accedere a Gestione basata sul Web](#page-12-0)
- 2. [Attivare l'autenticazione Active Directory](#page-25-0)
- 3. Fare clic sulla scheda **Amministratore**.
- 4. Nel campo **Dati di stampa PC di storage**, selezionare **Si**.

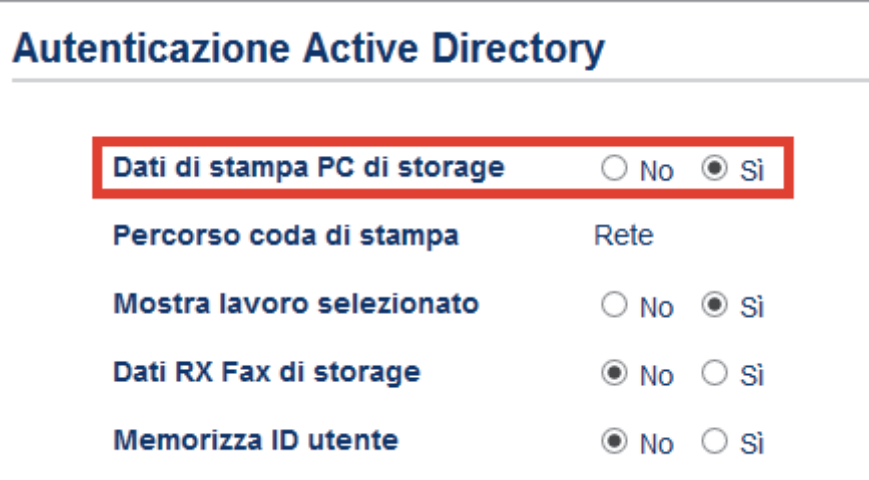

5. Nel campo **Percorso coda di stampa**, accertarsi che venga visualizzata **Rete**.

Questa opzione viene visualizzata per tutti i prodotti per cui Secure Print Advanced è abilitata.

#### 6. Nel campo **Mostra lavoro selezionato**, selezionare **Si**.

Questa opzione attiva l'elenco dei lavori di stampa in modo che gli utenti siano tenuti a selezionare i lavori di stampa invece di permettere alla macchina di rilasciarli automaticamente.

7. Nel campo **Indirizzo server Active Directory**, digitare l'indirizzo IP o il Fully Qualified Domain Name (FQDN) del proprio server Active Directory.

Se si utilizza il nome FQDN, configurare le impostazioni DNS in **Rete** > **Cablata/Wireless** > **Impostazione avanzata**.

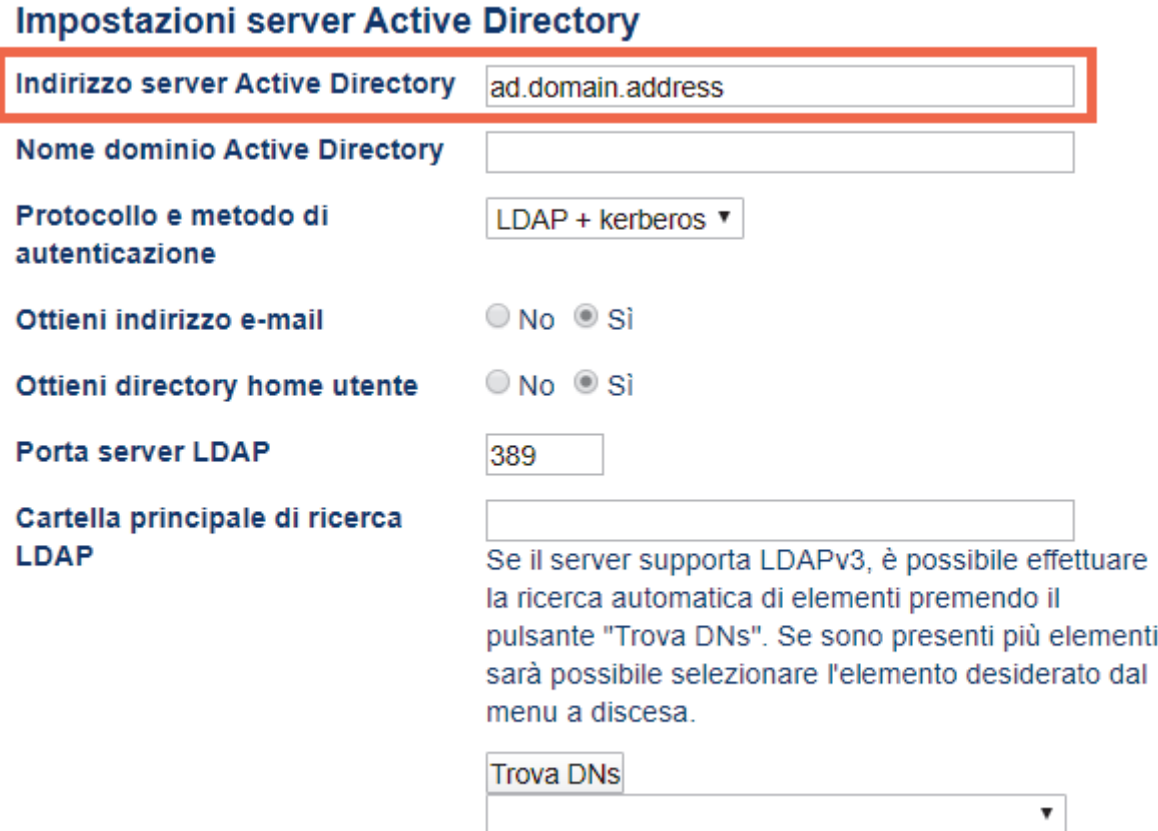

#### SNTP>>

8. Specificare il **Nome dominio Active Directory** (noto anche come nome NetBIOS).

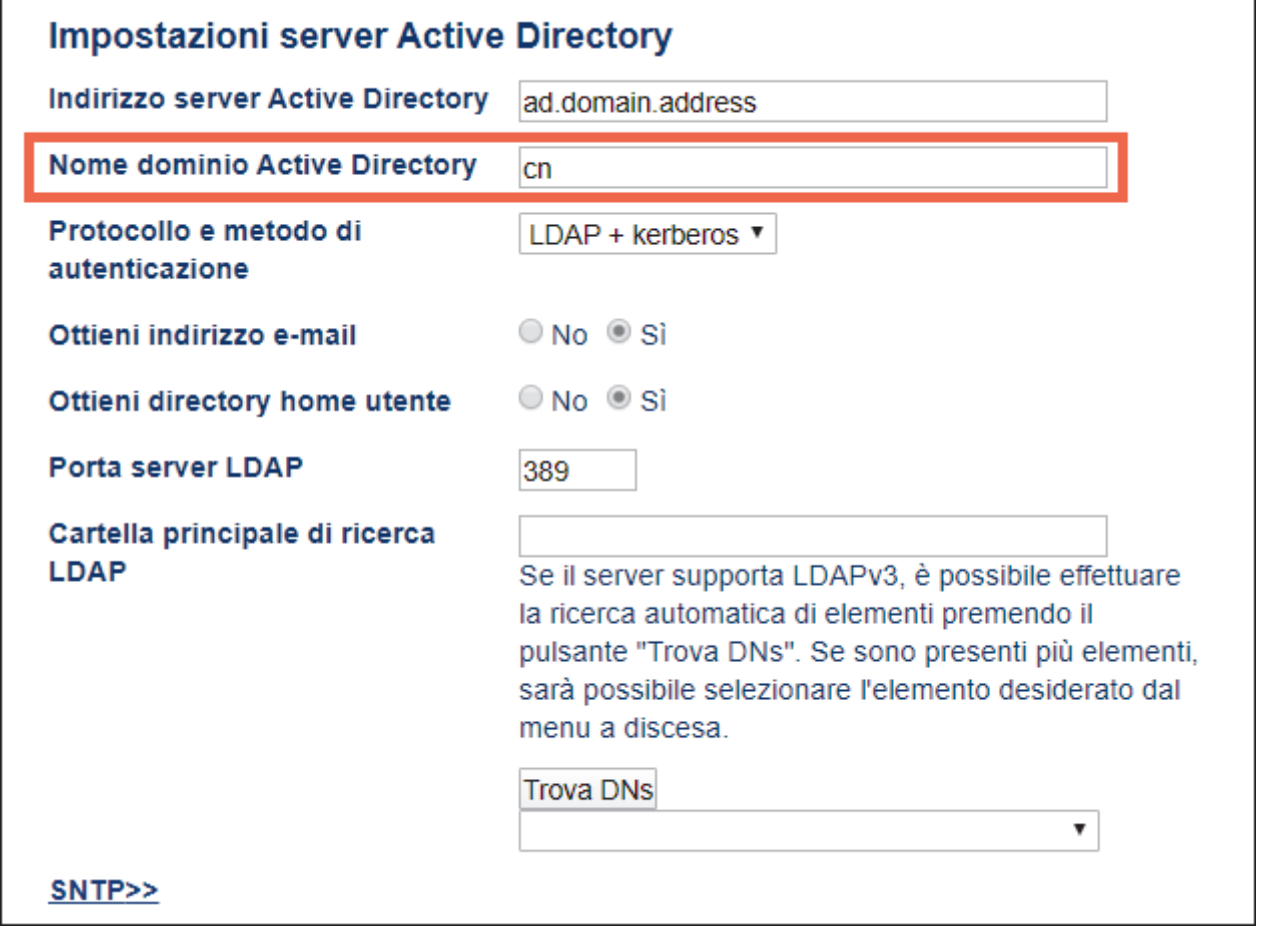

9. Selezionare il **Protocollo e metodo di autenticazione** usato dal server Active Directory. L'impostazione standard è "LDAP + kerberos".

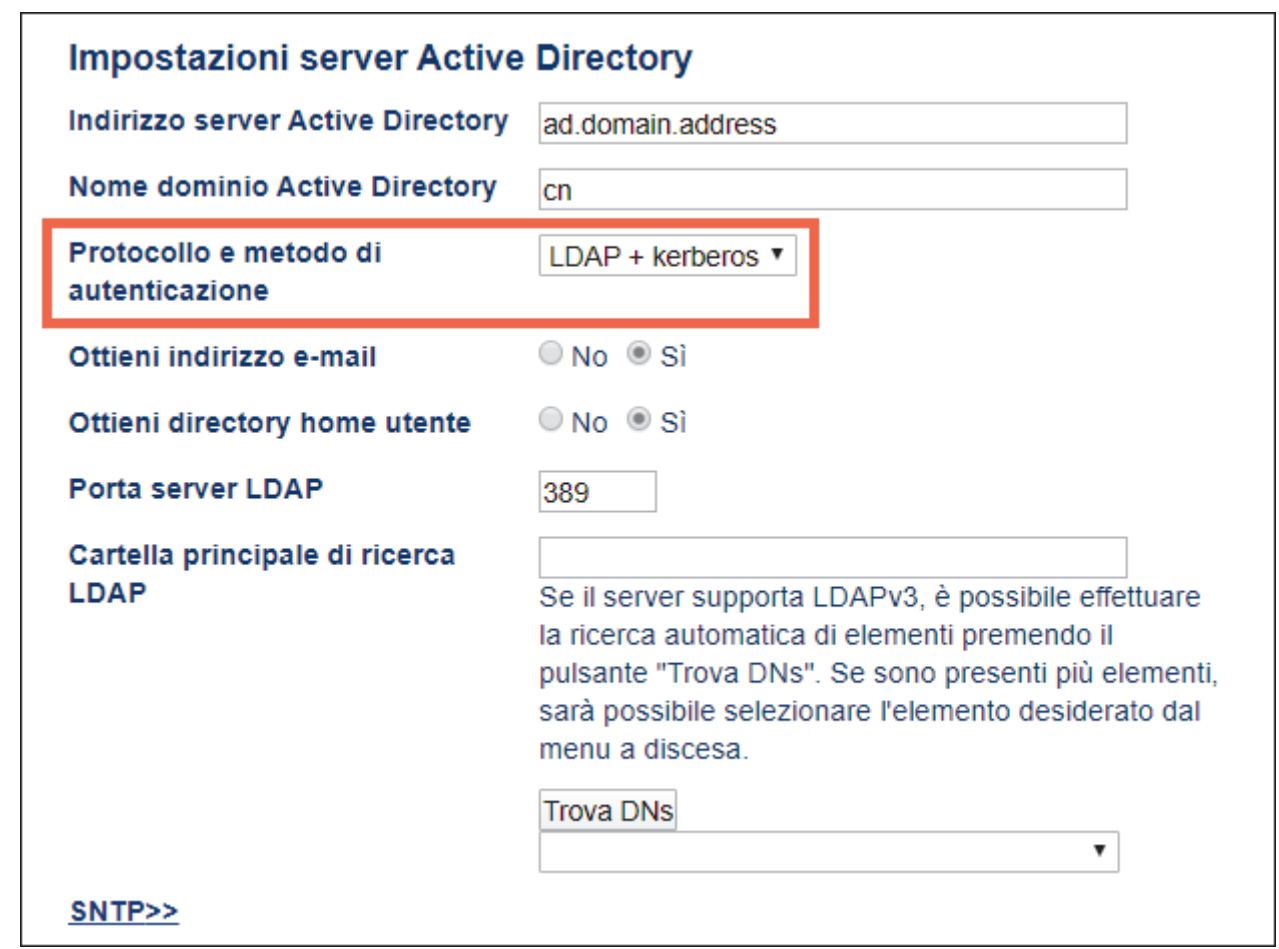

- 10. Specificare il numero **Porta server LDAP** (valore predefinito: 389).
	- Disponibile solo per il metodo di autenticazione **LDAP + kerberos**.

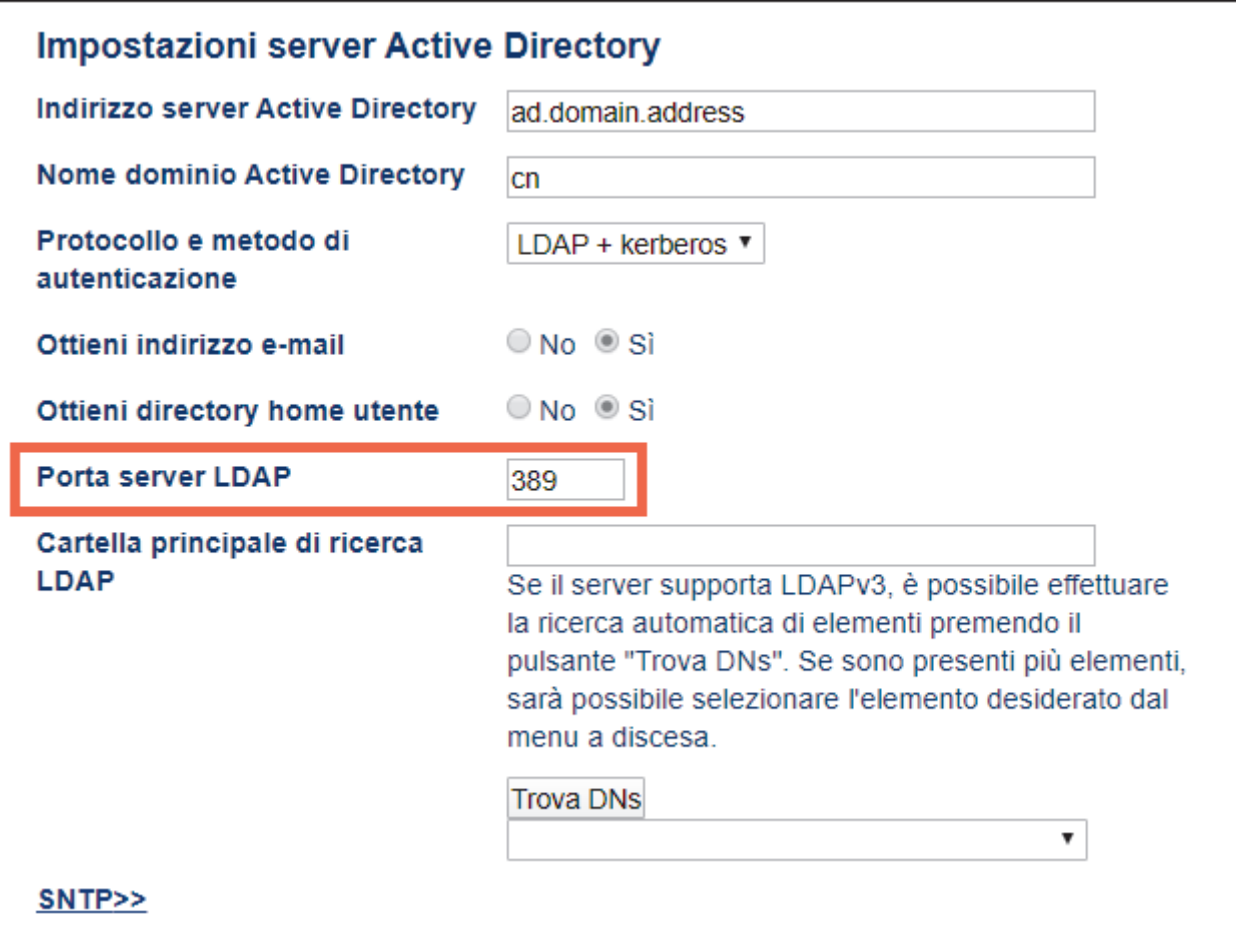

11. Per indicare con quale parte del server Active Directory la macchina Brother deve comunicare, specificare la **Cartella principale di ricerca LDAP**.

Disponibile solo per il metodo di autenticazione **LDAP + kerberos**.

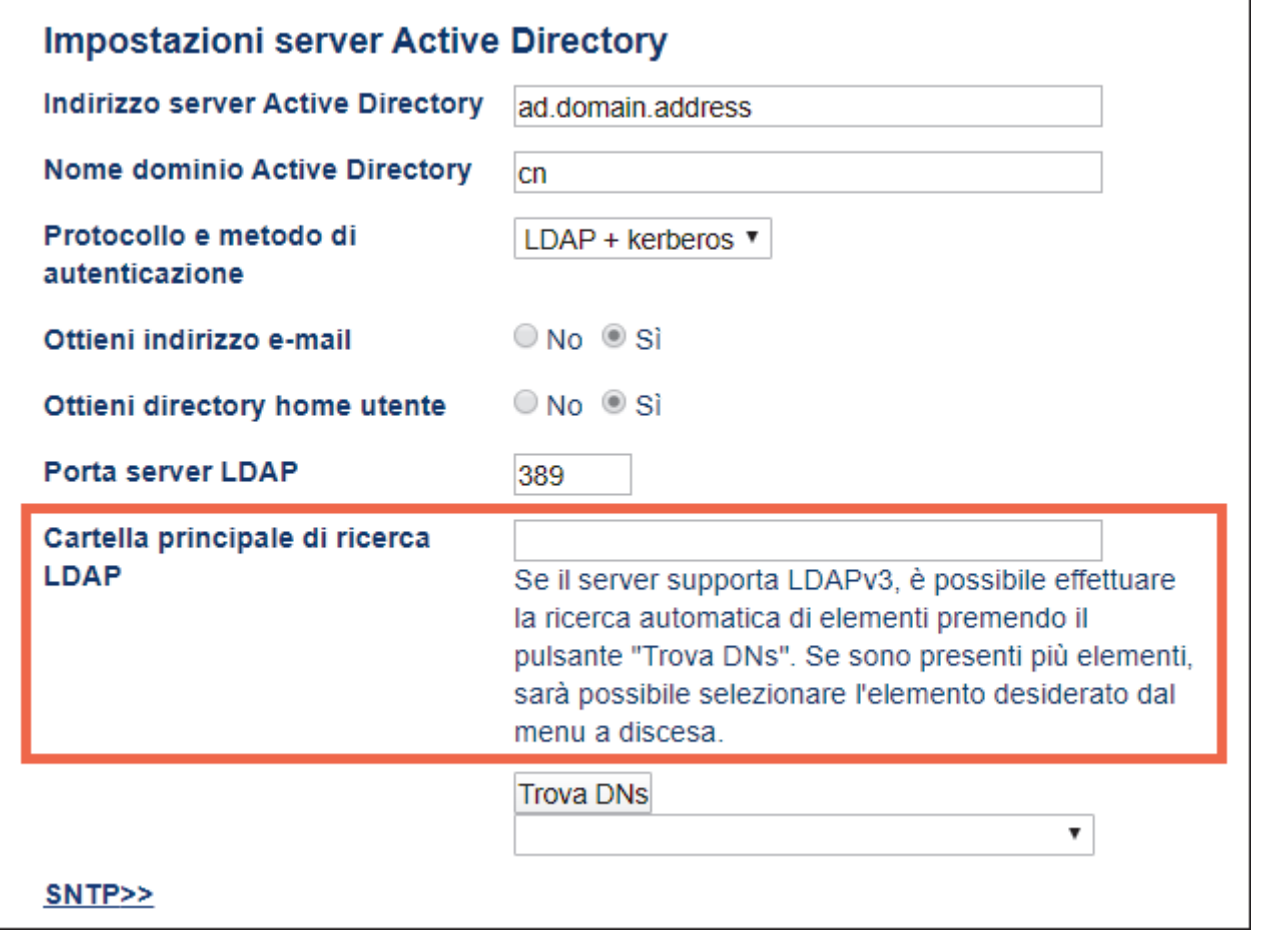

Nella maggior parte dei moderni server Active Directory è presente una guida alla configurazione. Fare clic sul pulsante **Trova DNs**, quindi selezionare nell'elenco la cartella principale di ricerca LDAP desiderata.

12. Fare clic su **Invia**.

#### **Informazioni correlate**

• [Configurare la macchina di destinazione \(modalità di autenticazione Active Directory\)](#page-23-0)

#### **Argomenti correlati:**

- [Provare la nuova scheda ID \(modalità di autenticazione Active Directory\)](#page-38-0)
- [Stampa dal computer dell'utente](#page-40-0)

<span id="page-30-0"></span> [Pagina Iniziale](#page-2-0) > [Configurazione](#page-6-0) > [Configurare la macchina di destinazione \(modalità di autenticazione](#page-23-0) [Active Directory\)](#page-23-0) > Configurare le impostazioni LDAP (modalità di autenticazione Active Directory)

# **Configurare le impostazioni LDAP (modalità di autenticazione Active Directory)**

- 1. [Accedere a Gestione basata sul Web](#page-12-0)
- 2. [Attivare l'autenticazione Active Directory](#page-25-0)
- 3. Fare clic sulla scheda **Amministratore**.
- 4. Selezionare **Autenticazione directory attiva** nella barra di spostamento di sinistra.
- 5. Fare clic su **LDAP**.

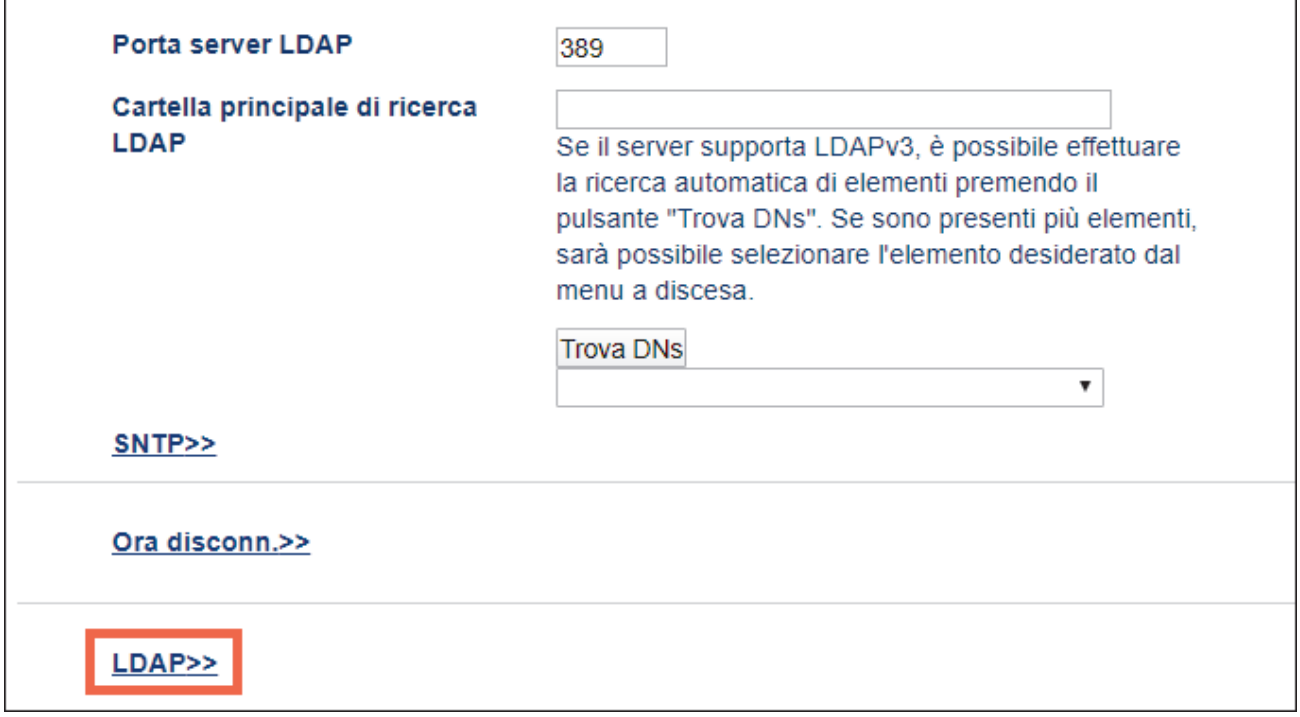

- 6. Nel campo **Ricerca LDAP**, fare clic su **Si**.
- 7. Nel campo **Indirizzo server LDAP**, digitare l'indirizzo IP o il Fully Qualified Domain Name (FQDN) del server Active Directory (da 1 a 64 caratteri ASCII).

Ad esempio: 192.0.0.1, ldap.example.net.

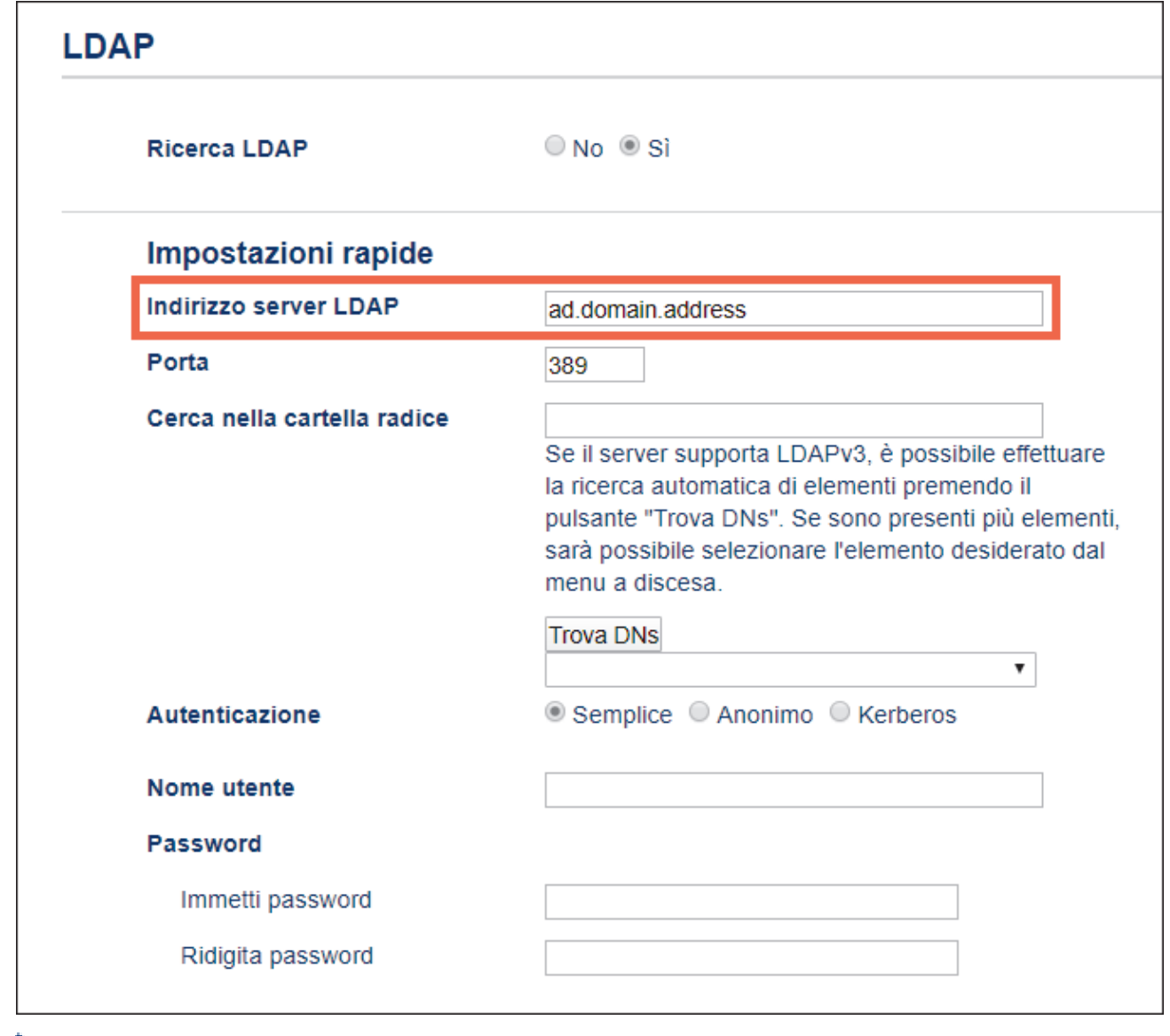

 $\mathscr{Q}$ Se si utilizza il nome FQDN, configurare le impostazioni DNS in **Rete** > **Cablata/Wireless** > **Impostazione avanzata**.

8. Specificare il numero **Porta** (compreso tra 1 e 65535, valore predefinito: 389).

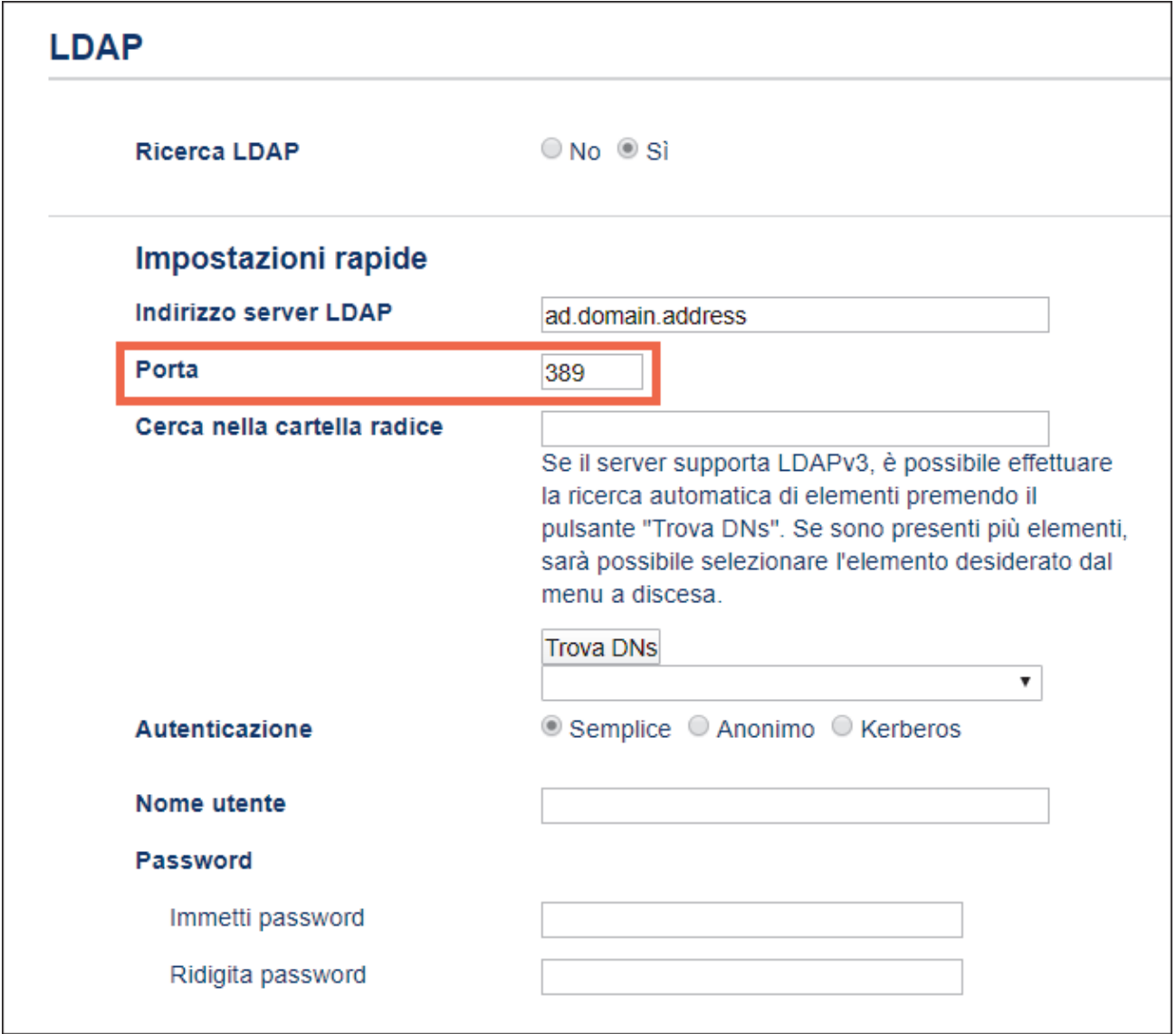

9. Per indicare con quale parte del server Active Directory la macchina Brother deve comunicare, specificare l'opzione **Cerca nella cartella radice** (da 1 a 255 caratteri UTF8).

Ad esempio: dc = esempio, ou = vendite, o = azienda.

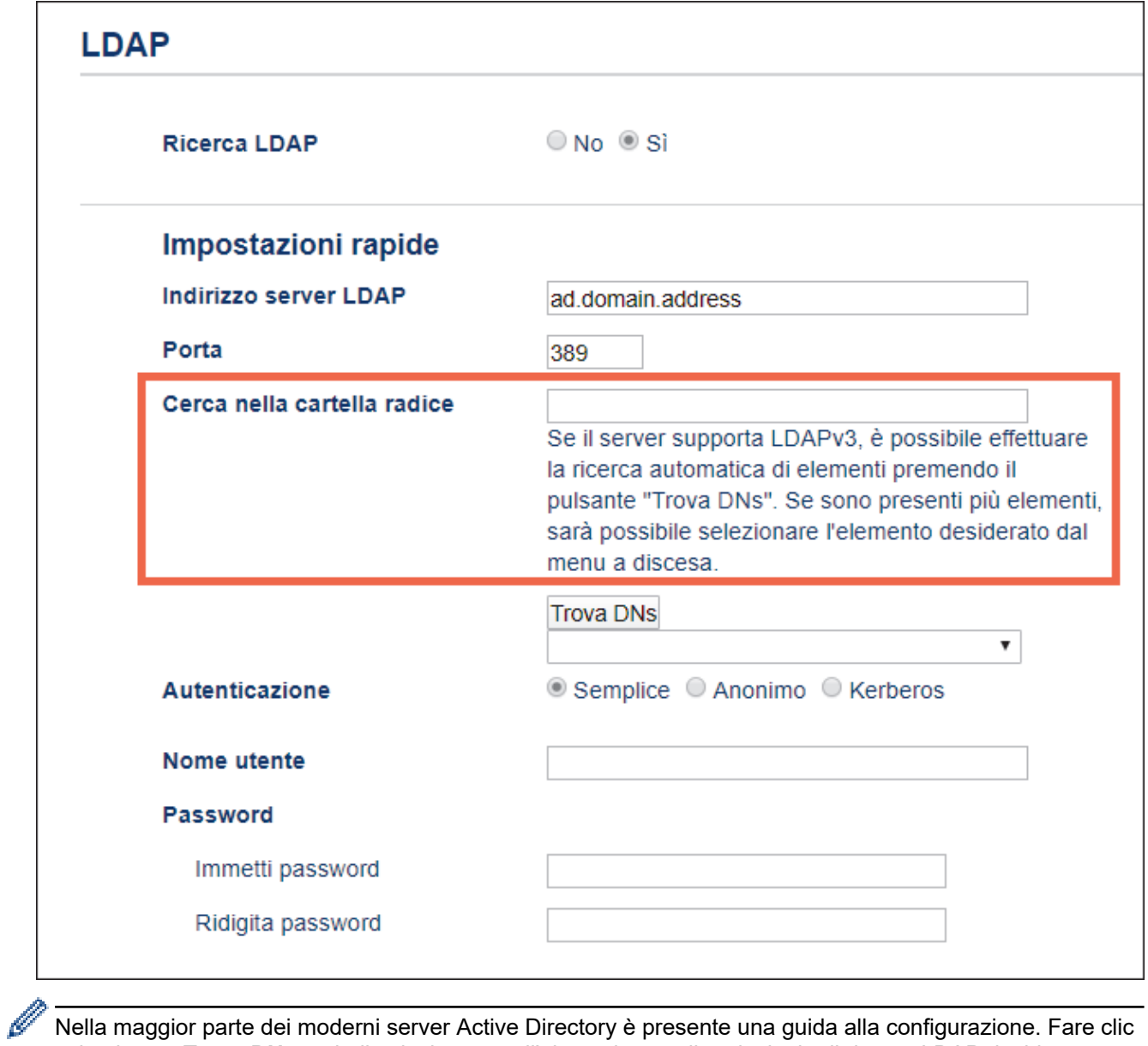

Nella maggior parte dei moderni server Active Directory è presente una guida alla configurazione. Fare clic sul pulsante **Trova DNs**, quindi selezionare nell'elenco la cartella principale di ricerca LDAP desiderata.

10. Selezionare il metodo di **Autenticazione** per collegarsi al server LDAP.

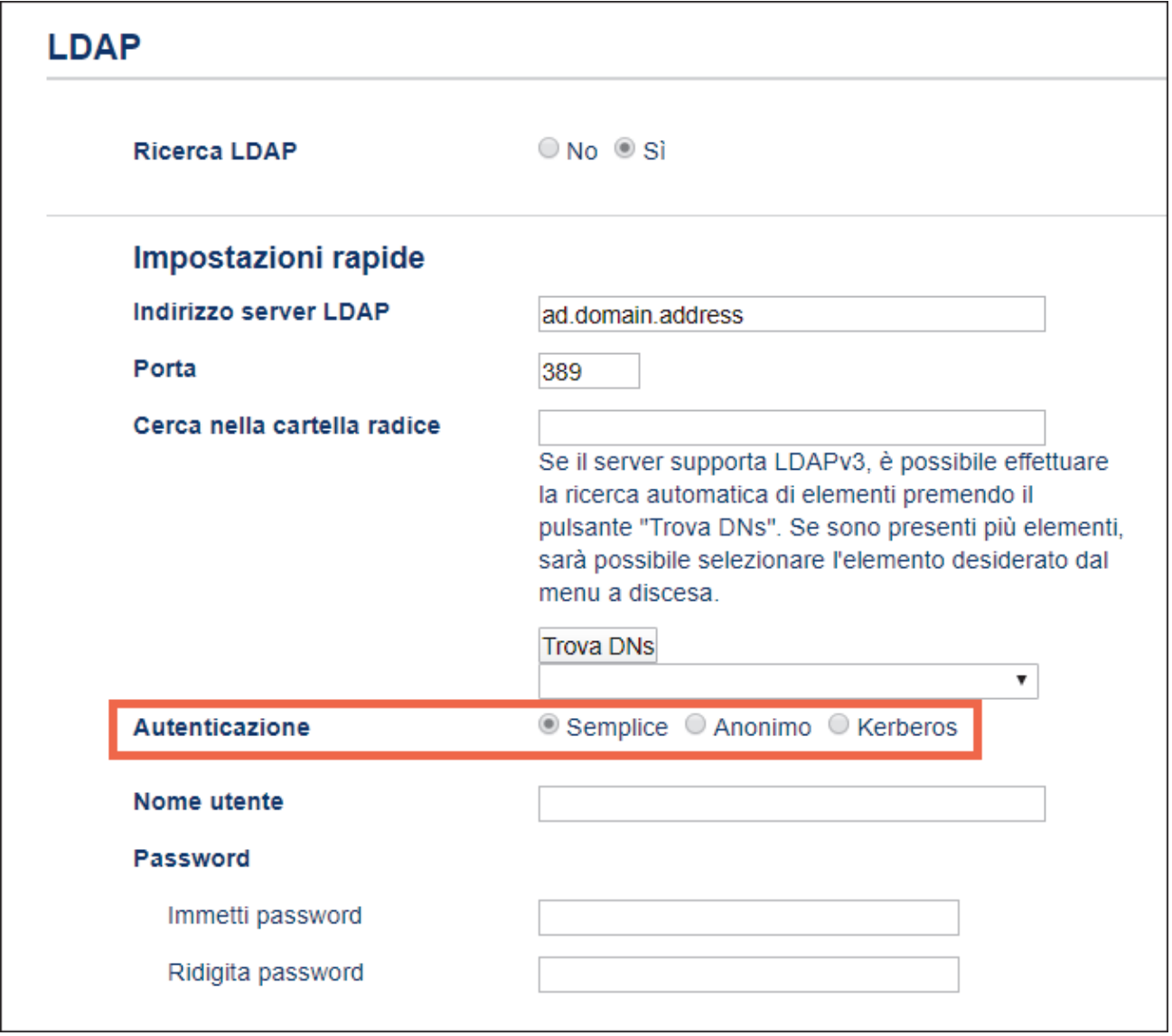

11. A seconda del metodo di autenticazione selezionato, procedere come segue:

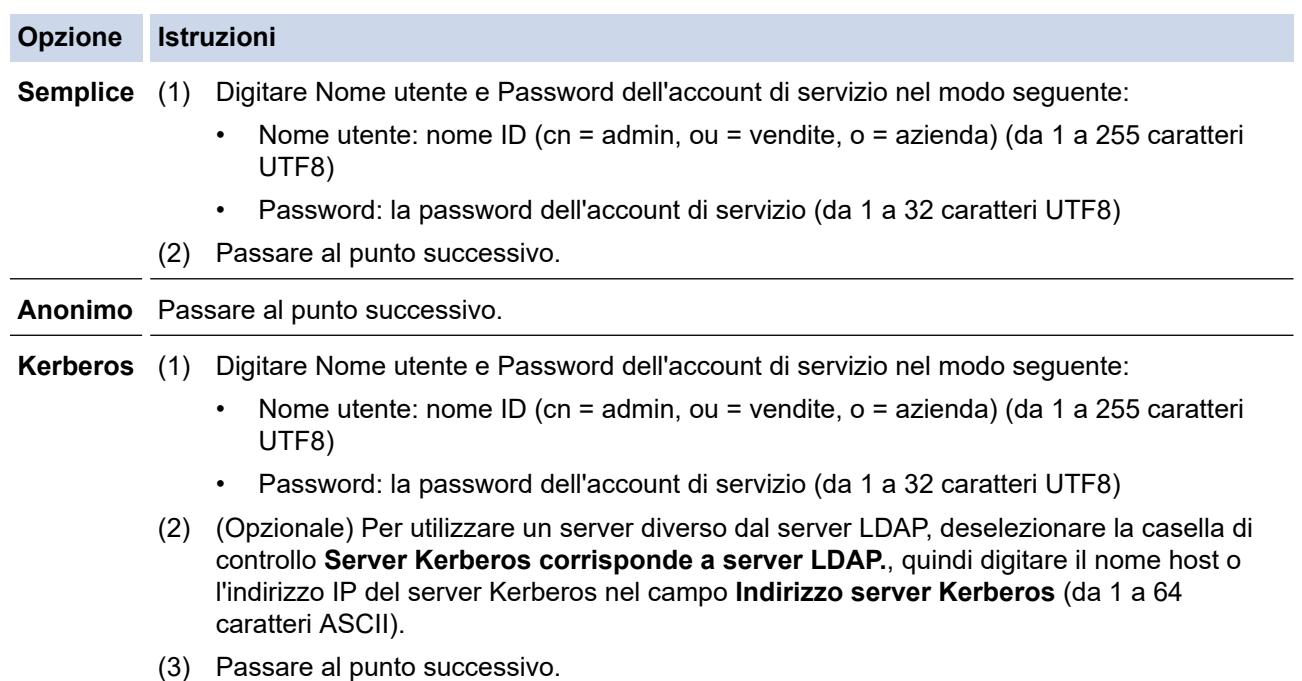

12. Nel campo **Attributo dell'ID scheda (Chiave di ricerca)** (da 1 a 64 caratteri ASCII), specificare la chiave di ricerca necessaria per il collegamento al server LDAP (l'ID della scheda NFC in Active Directory).

Attributo dell'ID scheda (Chiave di ricerca) **Attributo nome** cn **Autenticazione Active Directory>>** 

13. Nel campo **Attributo nome (Chiave di ricerca)** (da 1 a 64 caratteri ASCII, valore predefinito: cn), specificare il nome dell'attributo necessario per il collegamento al server LDAP.

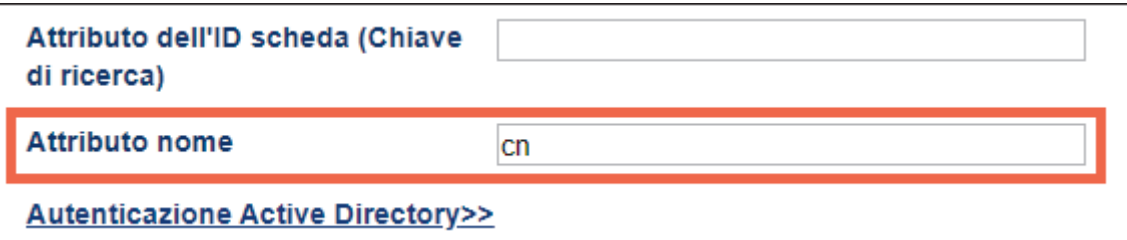

14. Fare clic su **Invia**.

• **Se la configurazione è corretta**

La macchina Brother restituisce una query di ricerca dalla rubrica LDAP, ad esempio l'indirizzo e-mail di un utente.

• **Se la configurazione non è corretta**

La macchina mostra un messaggio di errore.

Ulteriori informazioni >> Argomenti correlati:

#### **Informazioni correlate**

• [Configurare la macchina di destinazione \(modalità di autenticazione Active Directory\)](#page-23-0)

- **Argomenti correlati:**
- [Messaggi di errore](#page-45-0)

<span id="page-36-0"></span> [Pagina Iniziale](#page-2-0) > [Configurazione](#page-6-0) > [Configurare la macchina di destinazione \(modalità di autenticazione](#page-23-0) [Active Directory\)](#page-23-0) > Configurare le impostazioni del lettore di schede (modalità di autenticazione Active Directory)

### **Configurare le impostazioni del lettore di schede (modalità di autenticazione Active Directory)**

- 1. [Accedere a Gestione basata sul Web](#page-12-0)
- 2. [Attivare l'autenticazione Active Directory](#page-25-0)
- 3. Fare clic sulla scheda **Amministratore**.
- 4. Fare clic su **Impostazione lettore schede** nella barra di navigazione a sinistra.

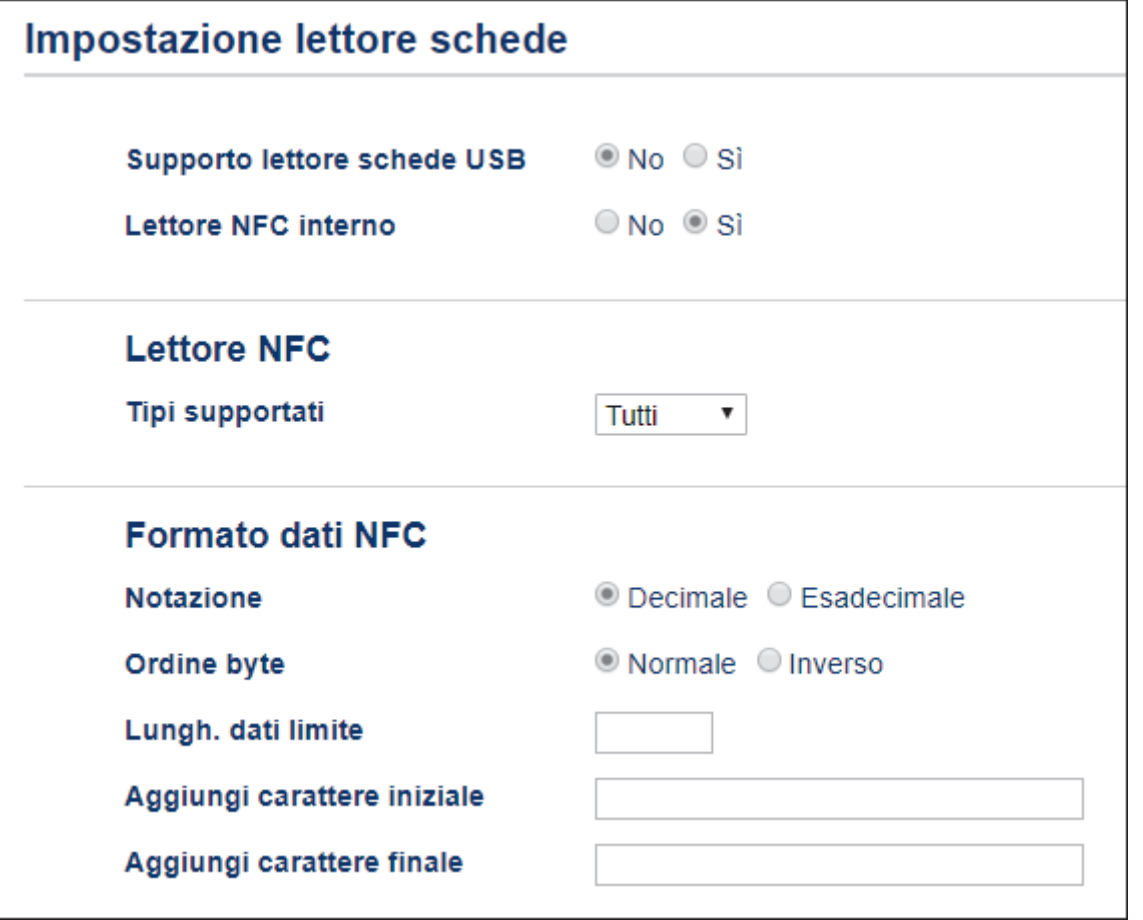

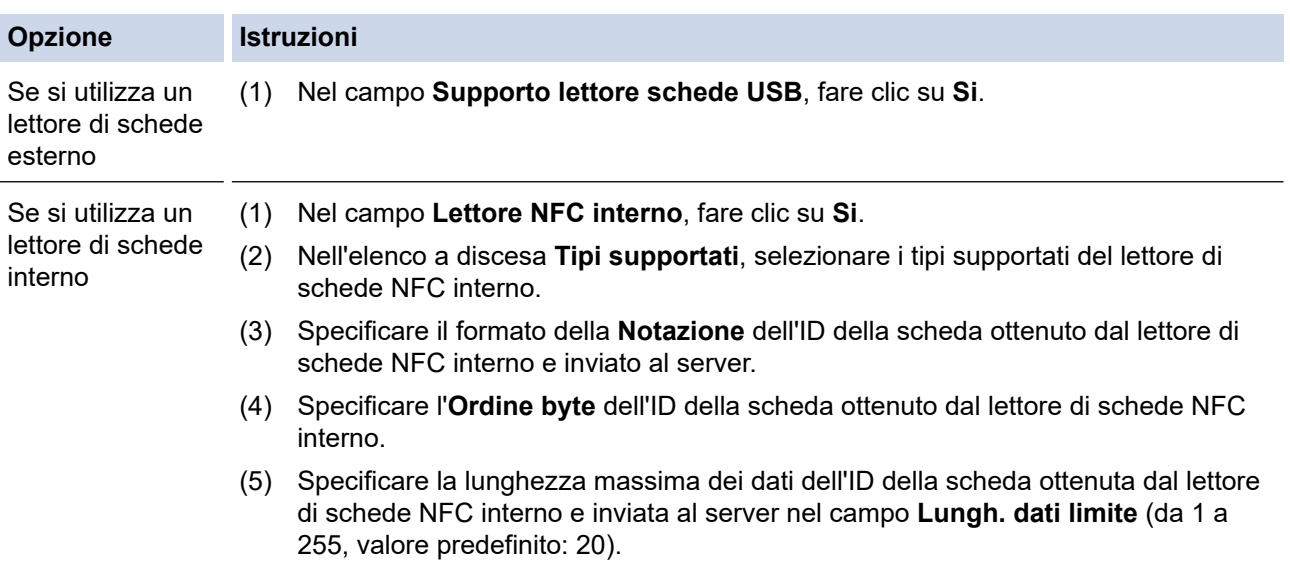

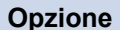

#### **Opzione Istruzioni**

- (6) (Opzionale) Nel campo **Aggiungi carattere iniziale**, digitare il prefisso dell'ID della scheda ottenuto dal lettore di schede NFC interno (da 1 a 20 caratteri ASCII, valore predefinito: vuoto).
- (7) (Opzionale) Nel campo **Aggiungi carattere finale**, digitare il suffisso dell'ID della scheda ottenuto dal lettore di schede NFC interno (da 1 a 20 caratteri ASCII, valore predefinito: vuoto).

#### 5. Fare clic su **Invia**.

Prima di dare la scheda ID all'utente, testare la funzione per assicurarsi che funzioni correttamente. Ulteriori informazioni >> Argomenti correlati

# **Informazioni correlate**

• [Configurare la macchina di destinazione \(modalità di autenticazione Active Directory\)](#page-23-0)

#### **Argomenti correlati:**

• [Provare la nuova scheda ID \(modalità di autenticazione Active Directory\)](#page-38-0)

<span id="page-38-0"></span> [Pagina Iniziale](#page-2-0) > [Configurazione](#page-6-0) > [Configurare la macchina di destinazione \(modalità di autenticazione](#page-23-0) [Active Directory\)](#page-23-0) > Provare la nuova scheda ID (modalità di autenticazione Active Directory)

# **Provare la nuova scheda ID (modalità di autenticazione Active Directory)**

- 1. Inviare un lavoro di stampa alla macchina configurata.
- 2. Per rilasciare il lavoro di stampa, poggiare la scheda ID sul simbolo NFC ( $\langle\!\!\!\langle\hat{\mathcal{P}}\rangle\!\!\!\rangle$ ) presente sul pannello di controllo della macchina.
	- **Se il lavoro viene stampato**

Dare la scheda ID all'utente. Selezionare il metodo di recupero della stampa >> Argomenti correlati:

- **Se il lavoro non viene stampato** Verificare quanto segue:
	- L'ID registrato in Active Directory corrisponde all'ID della carta NFC.
	- Le impostazioni dell'utente sono configurate nella schermata Gestione basata sul Web della macchina.

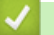

#### **Informazioni correlate**

• [Configurare la macchina di destinazione \(modalità di autenticazione Active Directory\)](#page-23-0)

#### **Argomenti correlati:**

- [Configurare la macchina di destinazione per attivare Secure Print Advanced \(modalità di autenticazione](#page-26-0) [Active Directory\)](#page-26-0)
- [Configurare le impostazioni del lettore di schede \(modalità di autenticazione Active Directory\)](#page-36-0)

<span id="page-39-0"></span> [Pagina Iniziale](#page-2-0) > [Configurazione](#page-6-0) > Impostare il computer dell'utente

### **Impostare il computer dell'utente**

- 1. Accedere al server di stampa dal computer dell'utente.
- 2. Fare doppio clic sul driver condiviso per installare il **Brother Pull Print Driver**.

### **Informazioni correlate**

• [Configurazione](#page-6-0)

<span id="page-40-0"></span> [Pagina Iniziale](#page-2-0) > Stampa dal computer dell'utente

### **Stampa dal computer dell'utente**

- [Se l'elenco lavori è disattivato](#page-41-0)
- [Se l'elenco lavori è attivato \(se il lavoro di stampa viene inviato prima di accedere alla](#page-42-0) [macchina\)](#page-42-0)
- [Configurare la macchina di destinazione per attivare Secure Print Advanced \(modalità](#page-14-0) [autonoma\)](#page-14-0)
- [Configurare la macchina di destinazione per attivare Secure Print Advanced \(modalità di](#page-26-0) [autenticazione Active Directory\)](#page-26-0)

<span id="page-41-0"></span> [Pagina Iniziale](#page-2-0) > [Stampa dal computer dell'utente](#page-40-0) > Se l'elenco lavori è disattivato

### **Se l'elenco lavori è disattivato**

- 1. Inviare un lavoro di stampa al server di stampa utilizzando il **Brother Pull Print Driver** sul computer dell'utente.
- 2. Poggiare la scheda ID sul simbolo NFC ( $\mathcal{D}$ ) presente sul pannello di controllo della macchina.

Il lavoro di stampa viene rilasciato e quindi il Nome utente viene visualizzato nell'angolo superiore sinistro.

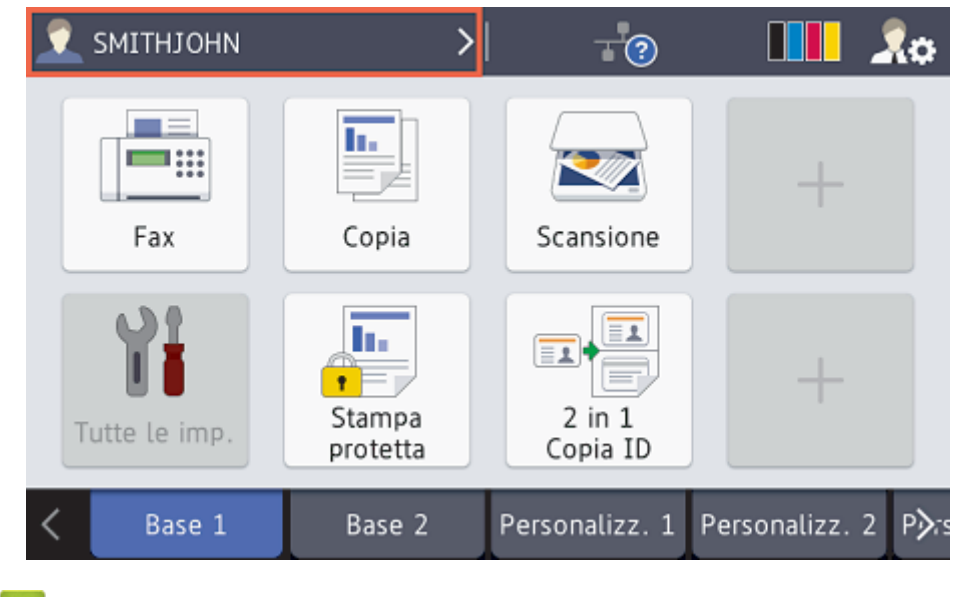

# **Informazioni correlate**

• [Stampa dal computer dell'utente](#page-40-0)

<span id="page-42-0"></span> [Pagina Iniziale](#page-2-0) > [Stampa dal computer dell'utente](#page-40-0) > Se l'elenco lavori è attivato (se il lavoro di stampa viene inviato prima di accedere alla macchina)

### **Se l'elenco lavori è attivato (se il lavoro di stampa viene inviato prima di accedere alla macchina)**

- 1. Inviare un lavoro di stampa al server di stampa utilizzando il **Brother Pull Print Driver** sul computer dell'utente.
- 2. Poggiare la scheda ID sul simbolo NFC ( $\mathcal{O}_P$ ) presente sul pannello di controllo della macchina.
- 3. Selezionare il lavoro di stampa desiderato, quindi premere [Stampa].

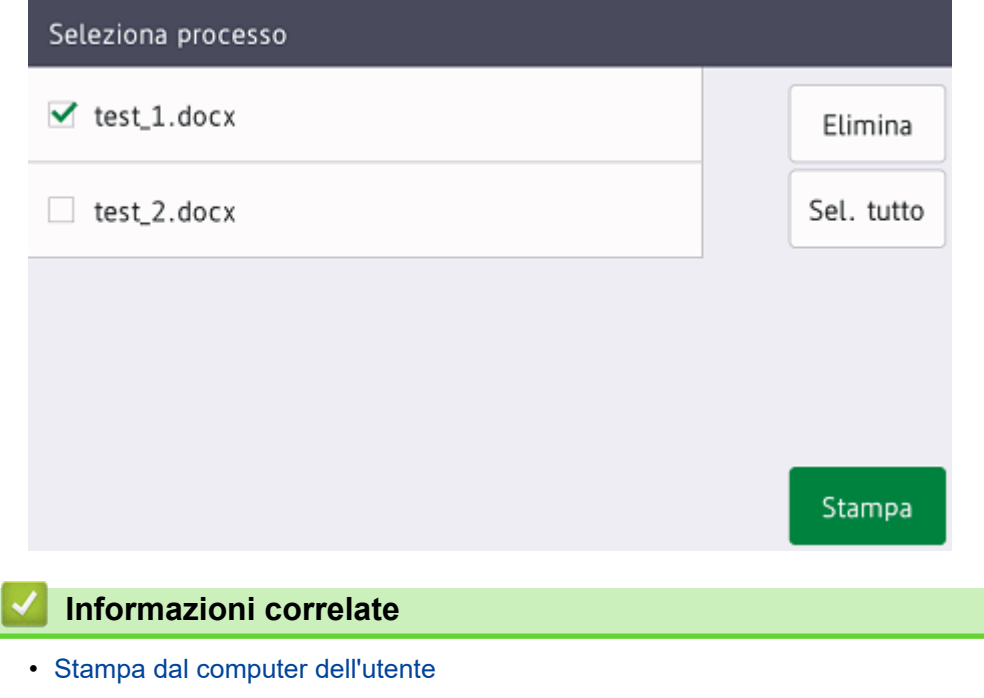

<span id="page-43-0"></span> [Pagina Iniziale](#page-2-0) > Utilizzare Brother Pull Print Job Delete Tool

### **Utilizzare Brother Pull Print Job Delete Tool**

Questo strumento consente all'amministratore di monitorare i lavori di stampa memorizzati e di eliminarli automaticamente

- 1. Effettuare una delle seguenti operazioni:
	- Windows 10

Fare clic su  $+$  > Brother Pull Print Job Delete Tool.

• Windows 8,1

Passare il mouse sull'angolo in basso a sinistra della schermata Start e fare clic su  $\bigcirc$  (se si utilizza un dispositivo touchscreen, strisciare dalla parte inferiore della schermata **Start** per accedere alla schermata **App**).

Quando viene visualizzata la schermata **App**, toccare o fare clic su **Brother Pull Print Job Delete Tool**.

Windows 7

Fare clic su **(Fare clic per iniziare)** > **Tutti i programmi** > **Brother Pull Print Job Delete Tool**.

2. Selezionare la casella di controllo **Elimina automaticamente i processi di stampa**.

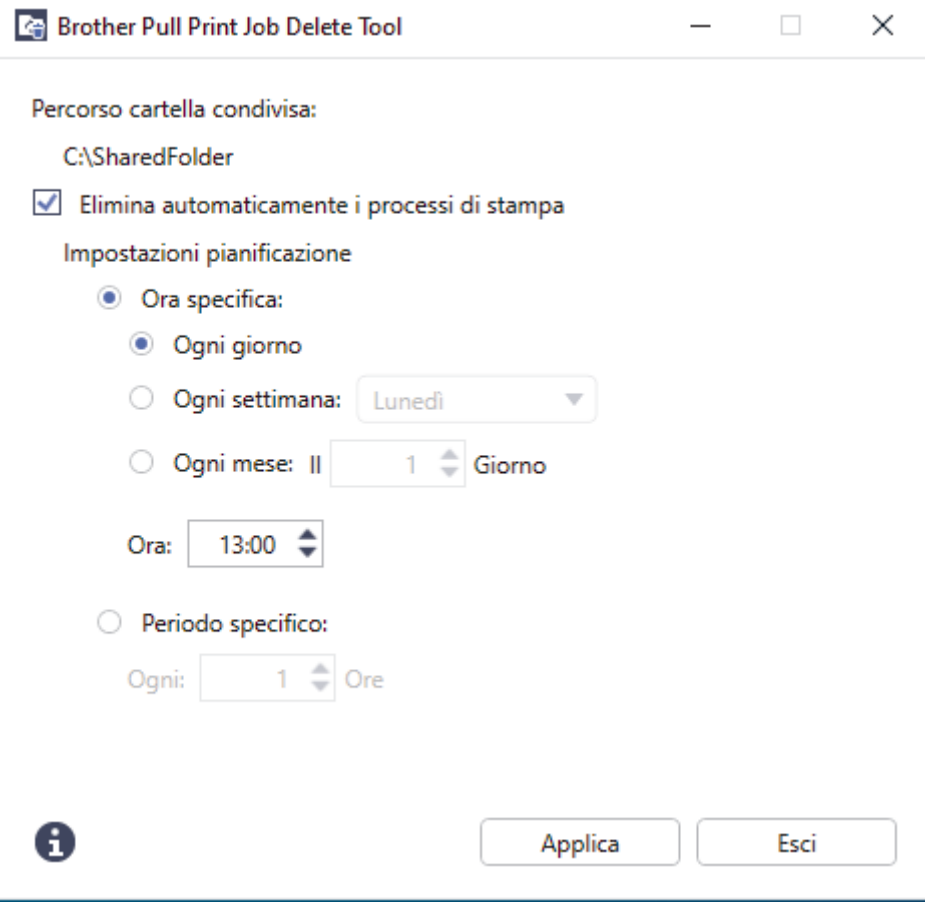

- 3. Definire le **Impostazioni pianificazione**.
- 4. Fare clic su **Applica**.

<span id="page-44-0"></span> [Pagina Iniziale](#page-2-0) > Soluzione dei problemi

# **Soluzione dei problemi**

- [Messaggi di errore](#page-45-0)
- [Se si hanno difficoltà con la macchina](#page-47-0)

<span id="page-45-0"></span> [Pagina Iniziale](#page-2-0) > [Soluzione dei problemi](#page-44-0) > Messaggi di errore

# **Messaggi di errore**

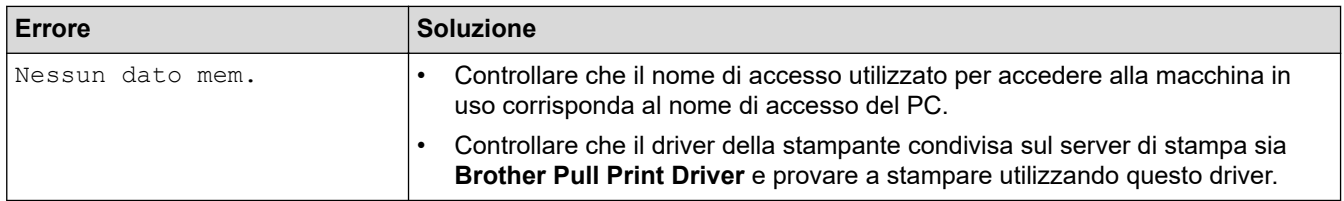

### **Active Directory**

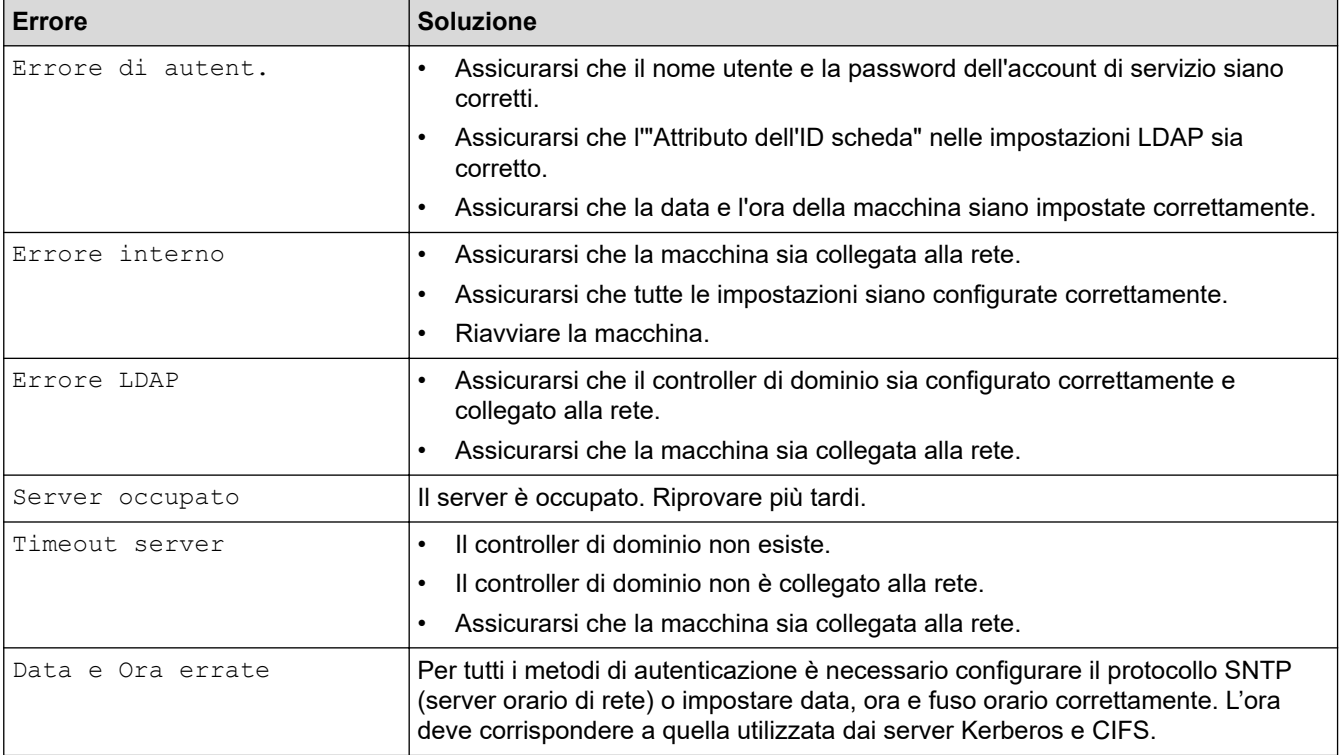

# **Impossibile collegarsi al server di stampa**

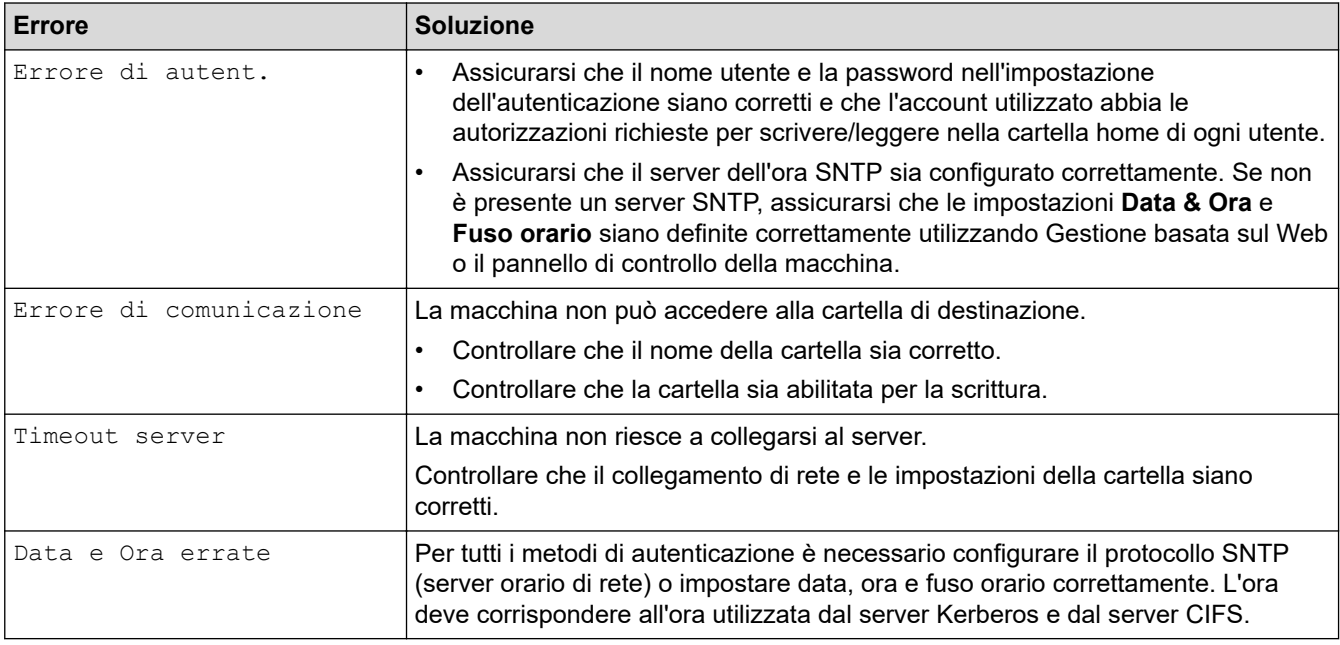

### **Informazioni correlate**

• [Soluzione dei problemi](#page-44-0)

∣√

<span id="page-47-0"></span> [Pagina Iniziale](#page-2-0) > [Soluzione dei problemi](#page-44-0) > Se si hanno difficoltà con la macchina

# **Se si hanno difficoltà con la macchina**

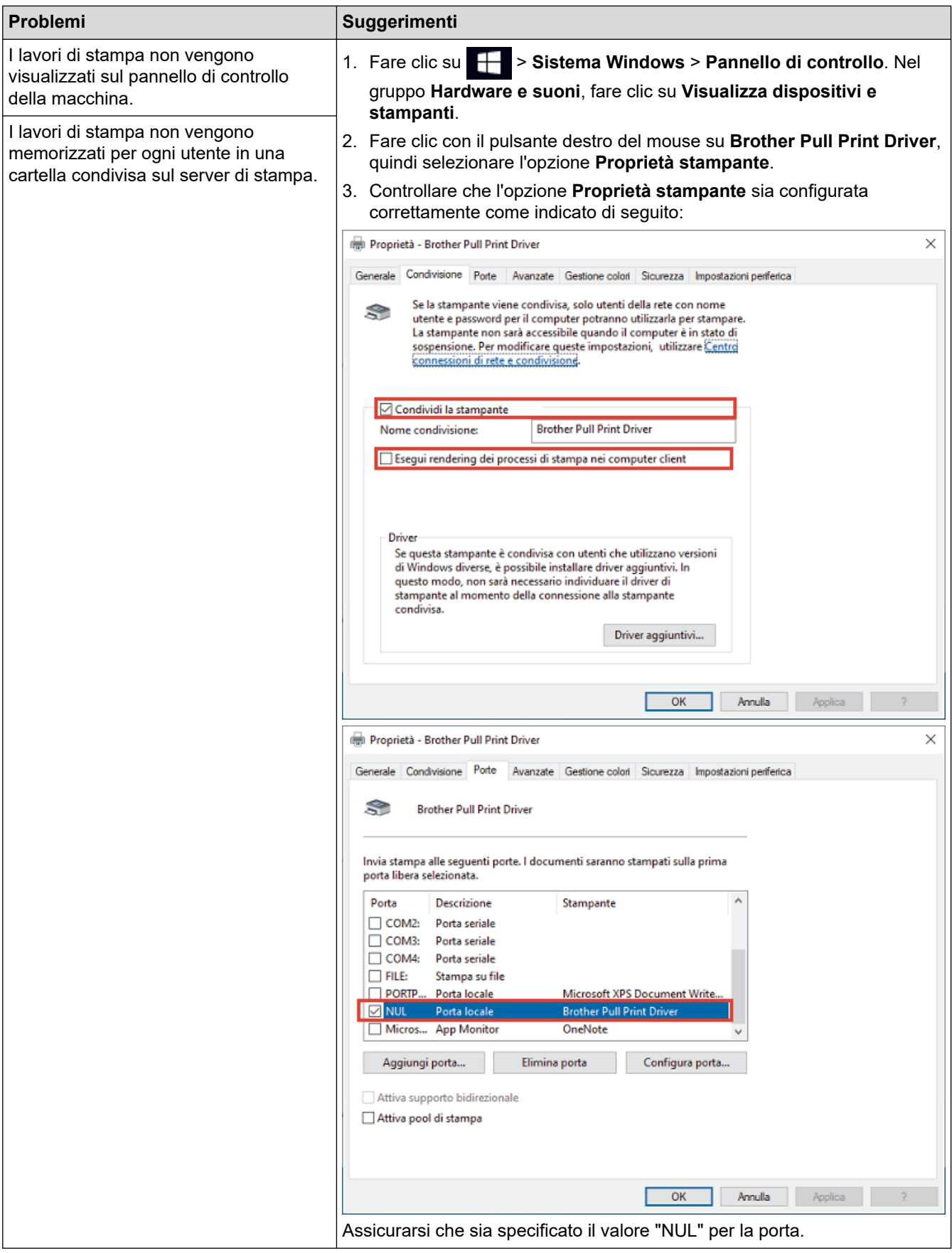

# **Informazioni correlate**

• [Soluzione dei problemi](#page-44-0)

• [File di registro degli errori](#page-49-0)

**Argomenti correlati:**

• Installare il **[Brother Pull Print Driver](#page-10-0)** sul server di stampa

<span id="page-49-0"></span> [Pagina Iniziale](#page-2-0) > [Soluzione dei problemi](#page-44-0) > [Se si hanno difficoltà con la macchina](#page-47-0) > File di registro degli errori

# **File di registro degli errori**

In caso di errore, controllare il file di registro degli errori per maggiori informazioni oppure contattare l'ufficio Brother di zona.

#### **Percorso del file di registro degli errori:**

[%SystemDrive%\Brother\PrtDrv\PullPrinting\logs]

#### **Nome del file di registro degli errori:**

```
[ErrorPullPrintDriver.log ]
```
#### **Informazioni correlate**

• [Se si hanno difficoltà con la macchina](#page-47-0)

<span id="page-50-0"></span> [Pagina Iniziale](#page-2-0) > Requisiti di sistema

# **Requisiti di sistema**

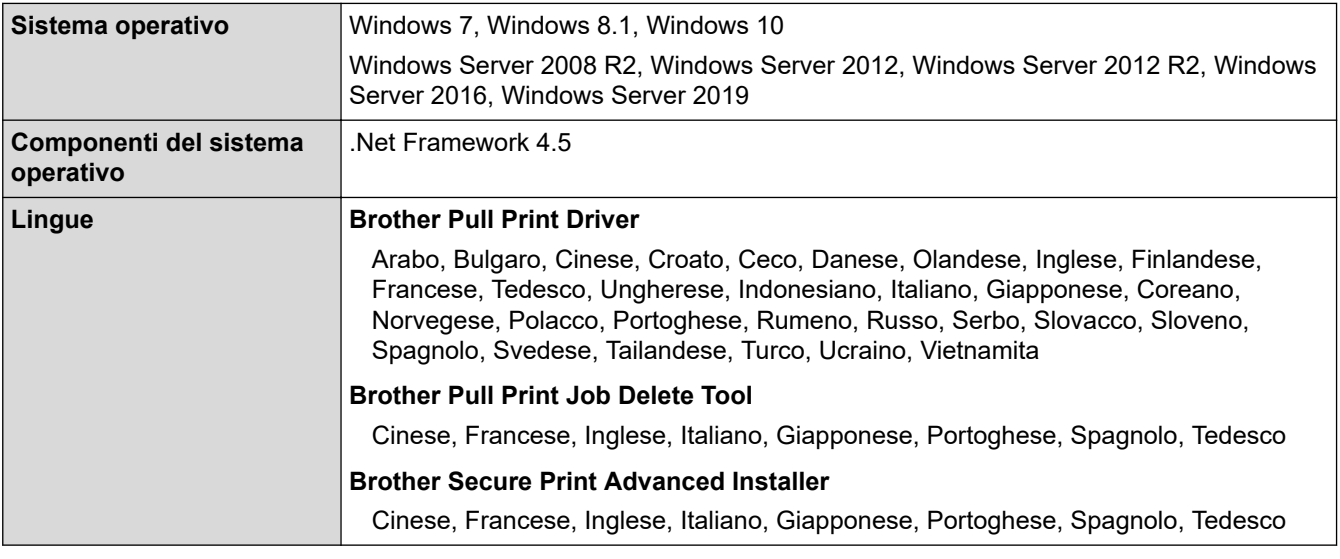

### **Informazioni correlate**

### **Argomenti correlati:**

• [Descrizione generale di Secure Print Advanced](#page-3-0)

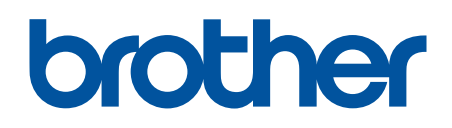

**Visitare il sito Brother sul World Wide Web all'indirizzo <https://global.brother/>**

> ITA Versione 0